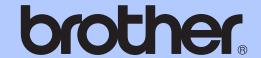

# ADVANCED USER'S GUIDE

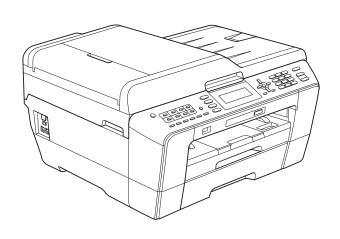

### MFC-J6510DW MFC-J6710DW

Version 0

ARL/ASA/NZ

### **User's Guides and where do I find it?**

| Which manual?         | What's in it?                                                                                                    | Where is it? |
|-----------------------|----------------------------------------------------------------------------------------------------|--------------|
| Safety and Legal      | Read this Guide first. Please read the Safety Instructions before you set up your machine. See this Guide for trademarks and legal limitations.                                                                                        |              |
| Quick Setup Guide     | Follow the instructions for setting up your machine and installing the drivers and software for the operating system and connection type you are using.                                                                                |              |
| Basic User's Guide    | Learn the basic Fax, Copy, Scan and Printed / In the PhotoCapture Center™ operations and how to replace consumables. See troubleshooting tips.                                                                                         |              |
| Advanced User's Guide | Learn more advanced operations: Fax, Copy, security features, printing reports and performing routine maintenance.  PDF file / Document CD-ROM                                                                                         |              |
| Software User's Guide | Follow these instructions for Printing, Scanning, Network Scanning, PhotoCapture Center™, Remote Setup, PC-Fax, and using the Brother ControlCenter utility.  PDF file / Documentation CD-ROM                                          |              |
| Network Glossary      | This Guide provides basic information about advanced network features of Brother machines along with explanations about general networking and common terms.  PDF file / Documentation CD-ROM                                          |              |
| Network User's Guide  | This Guide provides useful information about wired and wireless network settings and security settings using the Brother machine. You can also find supported protocol information for your machine and detailed troubleshooting tips. |              |

### **Table of Contents**

| 1 | General setup                                                                                                    | 1           |
|---|----------------------------------------------------------------------------------------------------|-------------|
|   | Memory storage                                                                                                    | 1           |
|   | Setting Daylight Saving Time                                                                                                    | 1           |
|   | Sleep Mode                                                                                                    |             |
|   | LCD display                                                                                                    |             |
|   | Setting the Dim Timer for the backlight                                                                                                    | 2           |
|   | Setting the Wallpaper                                                                                                    | 2           |
|   | Dial Prefix                                                                                                    | 3           |
|   | Setting up the prefix number                                                                                                    | 3           |
|   | Changing the prefix number                                                                                                    | 3           |
|   | Mode Timer                                                                                                    |             |
| 2 | Security features                                                                                                    | 5           |
|   | Secure Function Lock 2.0                                                                                                    |             |
|   | Before you begin to use Secure Function Lock 2.0                                                                                                    | 5           |
|   | Setting and changing the Administrator Password                                                                                                    |             |
|   | Setting up restricted users                                                                                                    |             |
|   | Turning Secure Function Lock on/off                                                                                                    | 7           |
|   | Switching users                                                                                                    | 7           |
|   | Changing to the Public mode                                                                                                    |             |
|   |                                                                                                    |             |
| 3 | Sending a fax                                                                                                    | 8           |
| 3 |                                                                                                    |             |
| 3 | Additional sending options                                                                                                    | 8           |
| 3 | Additional sending optionsSending faxes using multiple settings                                                                                                    | 8           |
| 3 | Additional sending optionsSending faxes using multiple settingsStop faxing                                                                                                    | 8<br>8      |
| 3 | Additional sending optionsSending faxes using multiple settingsStop faxingContrast                                                                                                    | 8<br>8<br>8 |
| 3 | Additional sending options Sending faxes using multiple settings Stop faxing Contrast Changing fax resolution                                                                                                    |             |
| 3 | Additional sending options Sending faxes using multiple settings Stop faxing Contrast Changing fax resolution Setting your changes as a new default                                                                                                    |             |
| 3 | Additional sending options Sending faxes using multiple settings Stop faxing Contrast Changing fax resolution Setting your changes as a new default Restoring fax settings to the factory settings                                                                                                    |             |
| 3 | Additional sending options Sending faxes using multiple settings Stop faxing Contrast Changing fax resolution Setting your changes as a new default Restoring fax settings to the factory settings Additional sending operations                                                                                                    |             |
| 3 | Additional sending options Sending faxes using multiple settings Stop faxing Contrast Changing fax resolution Setting your changes as a new default Restoring fax settings to the factory settings Additional sending operations Sending a fax manually                                                                                                    |             |
| 3 | Additional sending options Sending faxes using multiple settings Stop faxing Contrast Changing fax resolution Setting your changes as a new default Restoring fax settings to the factory settings Additional sending operations Sending a fax manually Sending a fax at the end of a conversation                                                                                                    |             |
| 3 | Additional sending options Sending faxes using multiple settings Stop faxing Contrast Changing fax resolution Setting your changes as a new default Restoring fax settings to the factory settings Additional sending operations Sending a fax manually Sending a fax at the end of a conversation Dual Access (Monochrome only)                                                                                                    |             |
| 3 | Additional sending options Sending faxes using multiple settings Stop faxing Contrast Changing fax resolution Setting your changes as a new default Restoring fax settings to the factory settings Additional sending operations Sending a fax manually Sending a fax at the end of a conversation                                                                                                    |             |
| 3 | Additional sending options Sending faxes using multiple settings Stop faxing Contrast Changing fax resolution Setting your changes as a new default Restoring fax settings to the factory settings Additional sending operations Sending a fax manually Sending a fax at the end of a conversation Dual Access (Monochrome only) Broadcasting (Monochrome only)                                                                                                    |             |
| 3 | Additional sending options Sending faxes using multiple settings Stop faxing Contrast Changing fax resolution Setting your changes as a new default Restoring fax settings to the factory settings Additional sending operations Sending a fax manually Sending a fax at the end of a conversation Dual Access (Monochrome only) Broadcasting (Monochrome only) Real Time Transmission Overseas Mode                                                                                                    |             |
| 3 | Additional sending options Sending faxes using multiple settings Stop faxing. Contrast Changing fax resolution Setting your changes as a new default Restoring fax settings to the factory settings Additional sending operations. Sending a fax manually Sending a fax at the end of a conversation Dual Access (Monochrome only) Broadcasting (Monochrome only) Real Time Transmission Overseas Mode Delayed Faxing (Monochrome only)                                                                                                 |             |
| 3 | Additional sending options Sending faxes using multiple settings Stop faxing Contrast Changing fax resolution Setting your changes as a new default Restoring fax settings to the factory settings Additional sending operations Sending a fax manually Sending a fax at the end of a conversation Dual Access (Monochrome only) Broadcasting (Monochrome only) Real Time Transmission Overseas Mode Delayed Faxing (Monochrome only) Delayed Batch Transmission (Monochrome only)                                                      |             |
| 3 | Additional sending options  Sending faxes using multiple settings  Stop faxing  Contrast  Changing fax resolution  Setting your changes as a new default  Restoring fax settings to the factory settings  Additional sending operations  Sending a fax manually  Sending a fax at the end of a conversation  Dual Access (Monochrome only)  Broadcasting (Monochrome only)  Real Time Transmission  Overseas Mode  Delayed Faxing (Monochrome only)  Delayed Batch Transmission (Monochrome only)  Checking and cancelling waiting jobs |             |
| 3 | Additional sending options Sending faxes using multiple settings Stop faxing Contrast Changing fax resolution Setting your changes as a new default Restoring fax settings to the factory settings Additional sending operations Sending a fax manually Sending a fax at the end of a conversation Dual Access (Monochrome only) Broadcasting (Monochrome only) Real Time Transmission Overseas Mode Delayed Faxing (Monochrome only) Delayed Batch Transmission (Monochrome only)                                                      |             |

| 4 | Receiving a fax                                       | 15 |
|---|-------------------------------------------------------|----|
|   | Memory Receive (Monochrome only)                      | 15 |
|   | Out of Paper Reception                                |    |
|   | Fax Forwarding                                        | 15 |
|   | Fax Storage                                           | 16 |
|   | Printing a fax from the memory                        |    |
|   | PC-Fax Receive (Windows® only)                        | 16 |
|   | Turning off Memory Receive operations                 | 18 |
|   | Changing Memory Receive operations                    | 18 |
|   | Remote Retrieval                                      |    |
|   | Setting a Remote Access Code                          | 19 |
|   | Using your Remote Access Code                         | 19 |
|   | Remote Fax commands                                   | 20 |
|   | Retrieving fax messages                               | 21 |
|   | Changing your Fax Forwarding number                   | 21 |
|   | Additional receiving operations                       | 22 |
|   | Printing a reduced incoming fax                       | 22 |
|   | Polling overview                                      | 22 |
|   | Polling receive                                       | 22 |
| _ |                                                       |    |
| 5 | Dialling and storing numbers                          | 24 |
|   | Additional dialling operations                        | 24 |
|   | Combining Quick Dial numbers                          | 24 |
|   | Additional ways to store numbers                      | 25 |
|   | Storing One Touch numbers from Outgoing Calls         | 25 |
|   | Storing One Touch numbers from the Caller ID history  | 25 |
|   | Storing Speed Dial numbers from Outgoing Calls        | 26 |
|   | Storing Speed Dial numbers from the Caller ID history | 26 |
|   | Setting up groups for broadcasting                    | 27 |
| 6 | Printing reports                                      | 29 |
|   | Fax reports                                           | 29 |
|   | Transmission Verification Report                      |    |
|   | Fax Journal (activity report)                         |    |
|   | Reports                                               |    |
|   | How to print a report                                 |    |
|   |                                                       |    |

| 7 | Making copies                                              | 31 |
|---|------------------------------------------------------------|----|
|   | Copy settings                                              | 31 |
|   | Stop copying                                               |    |
|   | Changing copy speed and quality                            |    |
|   | Enlarging or reducing the copied image                     |    |
|   | Making N in 1 copies or a poster (Page Layout)             |    |
|   | 2 in 1 ID Copy                                             |    |
|   | ·                                                          |    |
|   | Sorting copies using the ADF                               |    |
|   | Adjusting Density                                          |    |
|   | Ink Save Mode                                              |    |
|   | Thin Paper Copy                                            |    |
|   | Skew Adjustment                                            |    |
|   | Book Copy                                                  |    |
|   | Watermark Copy                                             | 38 |
|   | Duplex (2-sided) copying                                   | 40 |
|   | Setting your changes as a new default                      | 41 |
|   | Restoring all settings to the factory settings             | 41 |
| 8 | Printing photos from a memory card or                      |    |
|   | USB Flash memory drive                                     | 42 |
|   | PhotoCapture Center™ operations                            | 42 |
|   | Memory cards, USB Flash memory drive and folder structures |    |
|   | Movie printing                                             |    |
|   | Print Images                                               |    |
|   | Print InagesPrint Index (Thumbnails)                       |    |
|   | · · · · · · · · · · · · · · · · · · ·                      |    |
|   | Printing Photos                                            |    |
|   | Print All Photos                                           |    |
|   | Enhance Photos                                             |    |
|   | Search by Date                                             |    |
|   | Slide Show                                                 |    |
|   | Trimming                                                   |    |
|   | DPOF printing                                              |    |
|   | PhotoCapture Center™ print settings                        | 51 |
|   | Print Quality                                              | 51 |
|   | Paper options                                              | 51 |
|   | Adjusting Brightness, Contrast and Colour                  |    |
|   | Cropping                                                   |    |
|   | Borderless printing                                        |    |
|   | Date Print                                                 |    |
|   | Setting your changes as a new default                      |    |
|   |                                                            |    |
|   | Restoring all settings to the factory settings             |    |
|   | Scan to a memory card or USB Flash memory drive            |    |
|   | Glass Scan Size                                            |    |
|   | Auto Crop                                                  |    |
|   | How to set a new default                                   |    |
|   | How to reset to factory settings                           | 56 |

| 9 | Printing photos from a camera                                       | 57 |
|---|---------------------------------------------------------------------|----|
|   | Printing photos directly from a PictBridge camera                   | 57 |
|   | PictBridge requirements                                             | 57 |
|   | Setting your digital camera                                         | 57 |
|   | Printing Images                                                     | 58 |
|   | DPOF printing                                                       | 58 |
|   | Printing photos directly from a digital camera (without PictBridge) | 59 |
|   | Printing Images                                                     | 59 |
| Α | Routine maintenance                                                 | 60 |
|   | Cleaning and checking the machine                                   | 60 |
|   | Cleaning the outside of the machine                                 |    |
|   | Cleaning the machine's printer platen                               | 61 |
|   | Cleaning the paper feed rollers                                     | 61 |
|   | Cleaning the paper pick-up rollers                                  | 62 |
|   | Cleaning the paper pick- up rollers for paper tray #2               |    |
|   | (MFC-J6710DW only)                                                  | 64 |
|   | Checking the ink volume                                             | 64 |
|   | Packing and shipping the machine                                    | 65 |
| В | Glossary                                                            | 67 |
| С | Index                                                               | 71 |

## 1

### **General setup**

### **Memory storage**

Even if there is a power failure, you will not lose the settings you have chosen using the **Menu** key because they are stored permanently. Also, you will not lose your settings in the **FAX**, **SCAN**, **COPY** and **PHOTO CAPTURE** mode key menus if you have chosen Set New Default. You may have to reset the date and time.

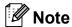

During a power failure the machine will retain messages that are in the memory for approximately 24 hours.

## Setting Daylight Saving Time

You can set the machine to change for daylight saving time. It will reset itself forward one hour in the Spring and backward one hour in the Autumn. Make sure you have set the correct date and time in the Date&Time setting.

- 1 Press Menu.
- Press ▲ or ▼ to choose
  General Setup.
  Press OK.
- 3 Press ▲ or ▼ to choose Daylight Save.
- Press ◀ or ▶ to choose Off (or On).
  Press OK.
- 5 Press Stop/Exit.

### **Sleep Mode**

You can choose how long the machine will remain idle (from 1 to 60 minutes) before it goes into sleep mode. The timer will restart if any operation is carried out on the machine.

- 1 Press Menu.
- Press ▲ or ▼ to choose
  General Setup.
  Press OK.
- 3 Press ▲ or ▼ to choose Sleep Mode.
- 4 Press ◀ or ▶ to choose 1Min, 2Mins, 3Mins, 5Mins, 10Mins, 30Mins or 60Mins.

  Press OK.
- 5 Press Stop/Exit.

### LCD display

### Setting the Dim Timer for the backlight

You can set how long the LCD backlight stays on after the last key press.

- 1 Press Menu.
- Press ▲ or ▼ to choose
  General Setup.
  Press OK.
- 3 Press A or ▼ to choose LCD Settings. Press OK.
- 4 Press ▲ or ▼ to choose Dim Timer.
- 5 Press ◀ or ▶ to choose 10Secs, 20Secs, 30Secs or Off.
  Press OK.
- 6 Press Stop/Exit.

#### **Setting the Wallpaper**

You can change the wallpaper.

- 1 Press Menu.
- Press ▲ or ▼ to choose
  General Setup.
  Press OK.
- 3 Press A or ▼ to choose LCD Settings. Press OK.
- 4 Press A or ▼ to choose Wallpaper.
  Press OK.
- Press ▲ or ▼ to choose your wallpaper from the four available designs.

  Press OK.
- 6 Press Stop/Exit.

### **Dial Prefix**

The Dial Prefix setting will automatically dial a predefined number before every fax number you dial. For example: If your telephone system requires a 9 to dial an outside number use this setting to automatically dial 9 for every fax you send.

#### Setting up the prefix number

- 1 Press Menu.
- Press ▲ or ▼ to choose
  Initial Setup.
  Press OK.
- 3 Press ▲ or ▼ to choose Dial Prefix. Press OK.
- Press ▲ or ▼ to choose on (or off). Press OK.
- 5 Enter the prefix number (up to 5 digits) on the dial pad.
  Press **OK**.

### Note

- If your telephone system requires a timed break recall (hookflash), press **Hook** to enter the break.
- You can use the numbers 0 to 9, #, \* and !. (Press Hook to display !.)

You cannot use! with any other numbers or characters.

- (Not available in New Zealand) If the pulse dialling mode is on, # and \* are not available to use.
- 6 Press Stop/Exit.

#### Changing the prefix number

- 1 Press **Menu**.
- Press ▲ or ▼ to choose
  Initial Setup.
  Press OK.
- 3 Press A or ▼ to choose Dial Prefix. Press OK.
- Press ▲ or ▼ to choose on. Press OK.
- Do one of the following:

  - To exit without making a change, press ▲ or ▼ to choose Exit. Press OK. Go to step ⑦.
- 6 Enter a new prefix number using the dial pad (up to 5 digits), press **OK**.
- 7 Press Stop/Exit.

### **Mode Timer**

The machine has four temporary mode keys on the control panel: **FAX**, **SCAN**, **COPY** and **PHOTO CAPTURE**. You can change the amount of time the machine takes after the last Scan, Copy or PhotoCapture operation before it returns to Fax mode. If you choose Off, the machine stays in the mode you used last by default.

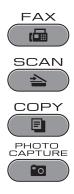

- 1 Press Menu.
- Press ▲ or ▼ to choose
  General Setup.
  Press OK.
- 3 Press ▲ or ▼ to choose Mode Timer.
- 4 Press ◀ or ▶ to choose OSec, 30Secs, 1Min, 2Mins, 5Mins or Off.
  Press OK.
- 5 Press Stop/Exit.

### 2

### **Security features**

## Secure Function Lock 2.0

Secure Function Lock lets you restrict public access to certain machine functions:

- Fax Tx (Fax Transmit)
- Fax Rx (Fax Receive)
- Copy
- Scan
- PhotoCapture Center<sup>™</sup> (PCC)
- PC Print
- Colour Print
- Page Limit

This feature also prevents users from changing the default settings of the machine by limiting access to the menu settings.

Before using the security features you must first enter an administrator password.

Access to restricted operations can be enabled by creating a restricted user.
Restricted users must enter a user password to use the machine.

Make a careful note of your password. If you forget it, please call your Brother dealer for service.

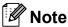

- Only administrators can set limitations and make changes for each user.
- If Fax Tx is disabled, you cannot use any functions in the Fax menu.
- Polling Receive is enabled only when both Fax Tx and Fax Rx are enabled.

#### Before you begin to use Secure Function Lock 2.0

You can configure Secure Function Lock 2.0 settings using a Web browser. Before configuration, following preparations are needed.

- 1 Start your Web browser.
- Type "http://machine's IP
  address/" into your browser's address
  bar (where "machine's IP address"
  is the machine's IP address).
  - For example:

http://192.168.1.2/

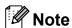

You can find the machine's IP address in the Network Configuration List. (See *Printing the Network Configuration List* in the *Network User's Guide*.)

3 Enter a password in **Login** box. (This is a password to log into the machine's Web page, not the administrator password for Secure Function Lock.)

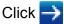

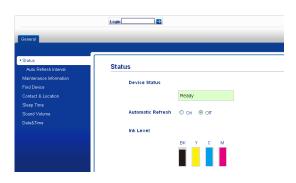

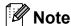

If you are using a Web browser to configure the machine's setting for the first time, set a password.

- 1 Click Please configure the password.
- 2 Enter a password you want to use (up to 32 characters).
- 3 Re-enter the password in Confirm new password box.
- 4 Click Submit.

#### Setting and changing the Administrator Password

You can configure these settings using a Web browser. To set up the Web page, see Before you begin to use Secure Function Lock 2.0 on page 5. Then follow the instructions below.

#### Setting the administrator password

The password you set in these steps is for the administrator. This password is used to set up users and to turn Secure Function Lock on or off. (See Setting up restricted users on page 6 and Turning Secure Function Lock on/off on page 7.)

- 1 Click Administrator.
- Click Secure Function Lock.
- 3 Enter a four-digit number for the password in the **New Password** box.

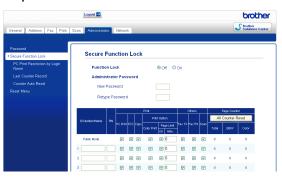

- Re-enter the password in the Retype Password box.
- 6 Click Submit.

#### Changing the administrator password

- 1 Click Administrator.
- 2 Click Secure Function Lock.
- 3 Enter a four-digit number for the new password in the **New Password** box.
- 4 Re-enter the password in the Retype Password box.
- 5 Click Submit.

#### Setting up restricted users

You can set up users with restrictions and a password. You can set up to 10 users.

You can configure these settings using a Web browser.

To set up the Web page, see *Before you begin to use Secure Function Lock 2.0* on page 5. Then follow the instructions below.

- 1 Click Administrator.
- 2 Click Secure Function Lock.
- 3 Enter an up to 15 digit alphanumeric group name or user name in the ID Number/Name box and then enter a four-digit password in the PIN box.

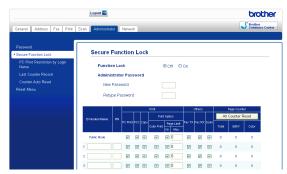

4 Uncheck the functions that you want to restrict in the **Print** box or the **Others** box. If you want to configure the maximum page count, check the **On** box in **Page Limit**, and then enter the number in the **Max**. box. Then click **Submit**.

### Note

- You cannot use the same password as another user's password.
- You can set up one Public user. Public users do not need to enter a password.
   For more information, see the Network User's Guide.

### Turning Secure Function Lock on/off

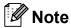

If you enter the wrong password, the LCD will show Wrong Password. Enter the correct password.

#### **Turning Secure Function Lock on**

- 1 Press Menu.
- Press ▲ or ▼ to choose
  General Setup.
  Press OK.
- 3 Press ▲ or ▼ to choose
  Function Lock.
  Press OK.
- 4 Press ▲ or ▼ to choose Lock Off→On. Press OK.
- 5 Enter your four-digit administrator password.
  Press **OK**.

#### **Turning Secure Function Lock off**

- 1 Press Menu.
- Press A or ▼ to choose Lock On→Off. Press OK.
- 3 Enter your four-digit administrator password.
  Press **OK**.

#### Switching users

This setting allows a restricted user to log on the machine when Secure Function Lock is turned on.

- 1 Hold down Shift as you press \*.
  Or, press Menu. Then press ▲ or ▼ to choose Change User and press OK.
- Press ▲ or ▼ to choose your user name. Press OK.
- 3 Enter your four-digit user password. Press **OK**.

### Changing to the Public mode

- 1 Press Menu.
- Press ▲ or ▼ to choose Go to Public.
  Press OK.

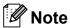

After a restricted user has finished using the machine, it will return to the Public setting within the same time as the Mode Timer setting. (See *Mode Timer* on page 4.)

### Sending a fax

## Additional sending options

### Sending faxes using multiple settings

When you send a fax you can choose any combination of these settings: resolution, contrast, scan size, etc.

1 Press (FAX). The LCD shows:

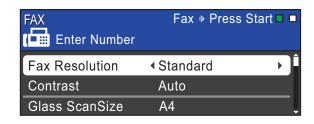

- Press ▲ or ▼ to choose a setting you want to change.
- Press ◀ or ▶ to choose an option. Press OK.
- Go back to 2 to change more settings.

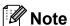

- Most settings are temporary and the machine returns to its default settings after you send a fax.
- You can save some of the settings you use most often by setting them as the default. These settings will stay until you change them again. (See Setting your changes as a new default on page 9.)

#### Stop faxing

To stop faxing, press **Stop/Exit**.

#### Contrast

If your document is very light or very dark, you may want to change the contrast. For most documents the factory setting Auto can be used. It automatically chooses the suitable contrast for your document.

Choose Light when sending a light document. Choose Dark when sending a dark document.

- 1 Press (FAX).
- 2 Press ▲ or ▼ to choose Contrast.
- Press ◀ or ▶ to choose Auto, Light or Dark.
  Press OK.

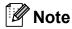

Even if you choose Light or Dark, the machine will send the fax using the Auto setting in any of the following conditions:

- · When you send a colour fax.
- When you choose Photo as the Fax Resolution.

#### **Changing fax resolution**

The quality of a fax can be improved by changing the fax resolution.

- 1 Press (FAX).
- Press ▲ or ▼ to choose

  Fax Resolution.
- 3 Press ◀ or ▶ to choose the resolution you want. Press OK.

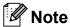

You can choose four different resolution settings for monochrome faxes and two for colour.

| Monochrome |                                                                                                    |
|------------|----------------------------------------------------------------------------------------------------|
| Standard   | Suitable for most typed documents.                                                                       |
| Fine       | Good for small print and transmits a little slower than Standard resolution.                             |
| S.Fine     | Good for small print or artwork and transmits slower than Fine resolution.                               |
| Photo      | Use when the document has varying shades of grey or is a photograph. Photo has the slowest transmission. |

| Colour   |                                                                                                  |
|----------|--------------------------------------------------------------------------------------------------|
| Standard | Suitable for most typed documents.                                                               |
| Fine     | Use when the document is a photograph. The transmission time is slower than Standard resolution. |

If you choose S. Fine or Photo and then use the Colour Start key to send a fax, the machine will send the fax using the Fine setting.

### Setting your changes as a new default

You can save the fax settings for

Fax Resolution, Contrast, Glass ScanSize and Real Time TX you use most often by setting them as default. These settings will stay until you change them again.

- 1 Press (FAX).
- Press ▲ or ▼ to choose the menu option that you want to change. Press ◀ or ▶ to choose your new option.

Repeat this step for each setting you want to change.

- After changing the last setting, press ▲ or ▼ to choose Set New Default. Press OK.
- 4 Press 1 to choose Yes.
- 5 Press Stop/Exit.

### Restoring fax settings to the factory settings

You can restore the fax settings

Fax Resolution, Contrast, Glass ScanSize and Real Time TX, that you have changed, to the factory settings.

- 1 Press (FAX).
- Press ▲ or ▼ to choose
  Factory Reset.
  Press OK.
- 3 Press 1 to choose Yes.
- 4 Press Stop/Exit.

## Additional sending operations

#### Sending a fax manually

Manual transmission lets you hear the dialling, ringing and fax-receiving tones while sending a fax.

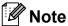

To send a multiple page fax, use the ADF.

- 1 Press (FAX).
- 2 Load your document.
- 3 To listen for a dial tone press **Hook** or pick up the handset of the external telephone.
- Dial the fax number.
- When you hear the fax tone, press

  Mono Start or Colour Start.

  If you are using the scanner glass
  press 1 on the machine to send a fax.
- 6 Replace the handset of the external phone.

### Sending a fax at the end of a conversation

At the end of a conversation you can send a fax to the other party before you both hang up.

- Ask the other party to wait for fax tones (beeps) and then to press the Start or Send key before hanging up.
- Press (FAX).
- 3 Load your document.
- 4 Press Mono Start or Colour Start.
  - If you are using the scanner glass, press 1 to send a fax.
- 5 Replace the handset of the external phone.

### Dual Access (Monochrome only)

You can dial a number and start scanning the fax into memory—even when the machine is sending from memory, receiving faxes or printing PC data. The LCD shows the new job number and available memory.

The number of pages you can scan into the memory will vary depending on the data that is printed on them.

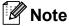

If the Out of Memory message appears, press Stop/Exit to cancel or Mono Start to send the pages scanned so far.

### Broadcasting (Monochrome only)

Broadcasting is when the same fax message is automatically sent to more than one fax number. You can include Groups, One Touch, Speed Dial numbers, and up to 50 manually dialled numbers in the same broadcast.

After the broadcast is finished, a Broadcast Report will be printed.

#### Before you begin the broadcast

One Touch and Speed Dial numbers must be stored in the machine's memory before they can be used in a broadcast. (See Storing One Touch Dial numbers and Storing Speed Dial numbers in chapter 7 of the Basic User's Guide.)

Group numbers must also be stored in the machine's memory before they can be used in a broadcast. Group numbers include many stored One Touch Dial and Speed Dial numbers for easier dialling. (See Setting up groups for broadcasting on page 27.)

#### How to broadcast a fax

- 1 Press (FAX).
- 2 Load your document.
- 3 Press A or ▼ to choose Broadcasting. Press OK.
- 4 You can add numbers to the broadcast in the following ways:
  - Press A or V to choose Add Number and enter a number using the dial pad.

Press **OK**.

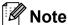

If you downloaded Internet Fax:

If you want to broadcast using an E-mail address, press ▲ or ▼ to choose

Dial Type, then press ◀ or ▶ to change the option to E-Address, and then enter the E-mail address and press OK. (See Entering Text in appendix C of the Basic User's Guide.)

■ Press A or ▼ to choose Phone Book and OK. Press A or ▼ to choose Alphabetic Order Or Numeric Order and OK. Press A or ▼ to select a number and OK.

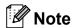

If you chose Numeric Order:

Speed Dial numbers start with #.
One Touch numbers start with \*.

- After you have entered all the fax numbers by repeating step ♠, press ♠ or ▼ to choose Complete. Press OK.
- 6 Press Mono Start.

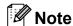

- If you did not use up any of the numbers for Groups, you can "broadcast" faxes to as many as 266 different numbers.
- The available memory will vary depending on the types of jobs in the memory and the number of locations used for broadcasting. If you broadcast to the maximum numbers available, you will not be able to use dual access and delayed fax.
- If the Out of Memory message appears, press Stop/Exit to cancel or Mono Start to send the pages scanned so far.

#### Cancelling a Broadcast in progress

- 1 Press Menu.
- Press A or ▼ to choose Fax. Press OK.
- 3 Press ▲ or ▼ to choose Remaining Jobs.

Press **OK**.

The LCD will show the fax number being dialled and the Broadcast job number.

4 Press OK. The LCD will ask you the following question:

Cancel Job?
Yes → Press 1
No → Press 2

5 Press 1 to cancel the fax number being dialled.

The LCD will then show the Broadcast job number.

6 Press **OK**.

The LCD will ask you the following question:

Cancel Job?
Yes → Press 1
No → Press 2

- To cancel the Broadcast, press 1.
- 8 Press Stop/Exit.

#### **Real Time Transmission**

When you are sending a fax, the machine will scan the documents into the memory before sending. Then, as soon as the telephone line is free, the machine will start dialling and sending.

Sometimes, you may want to send an important document immediately, without waiting for memory transmission. You can do this by turning on Real Time TX.

- 1 Press (FAX).
- Press ▲ or ▼ to choose Real Time TX.
- 3 Press ◀ or ▶ to choose on (or off). Press **OK**.

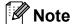

- If the memory is full and you are sending a black & white fax from the ADF, the machine will send the document in real time (even if Real Time TX is set to Off). Faxes from the scanner glass cannot be sent until you clear some of the memory.
- In Real Time Transmission, the automatic redial feature does not work when using the scanner glass.

#### **Overseas Mode**

If you are having difficulty sending a fax overseas due to possible interference on the telephone line, we recommend that you turn on the Overseas mode. After you send a fax using this feature, the feature will turn itself off.

- 1 Press (FAX).
- 2 Load your document.
- 3 Press A or ▼ to choose Overseas Mode.
- 4 Press ◀ or ▶ to choose on (or off).
  Press OK.

### Delayed Faxing (Monochrome only)

You can store up to 50 faxes in the memory to be sent within 24 hours. These faxes will be sent at the time of day you enter in step **5**.

- 1 Press (FAX).
- 2 Load your document.
- 3 Press A or V to choose Delayed Fax.
- 4 Press ◀ or ▶ to choose on.
  Press OK.
- Enter the time you want the fax to be sent (in 24-hour format). (For example, enter 19:45 for 7:45 PM.) Press **OK**.

### Mote

The number of pages you can scan into the memory depends on the amount of data that is printed on each page.

### Delayed Batch Transmission (Monochrome only)

Before sending the delayed faxes, your machine will help you economize by sorting all the faxes in the memory by destination and scheduled time. All delayed faxes that are scheduled to be sent at the same time to the same fax number will be sent as one fax to save transmission time.

- 1 Press (FAX).
- 2 Press A or V to choose Batch TX.
- Press ◀ or ▶ to choose on.
  Press OK.
- 4 Press Stop/Exit.

### Checking and cancelling waiting jobs

You can check which jobs are still waiting in the memory to be sent, or cancel a job. (If there are no jobs, the LCD shows No Jobs Waiting.)

- 1 Press Menu.
- Press ▲ or ▼ to choose Fax.
  Press OK.
- Press ▲ or ▼ to choose

  Remaining Jobs.

  Press OK.

  Any waiting jobs appear on the LCD.
- Press ▲ or ▼ to scroll through the jobs and choose the job you want to cancel. Press OK.
- Do one of the following:
  - To cancel, press 1 to choose Yes.

    If you want to cancel another job go to step 4.
  - To exit without cancelling, press 2 to choose No.
- 6 When you have finished, press Stop/Exit.

### **Polling overview**

Polling lets you set up your machine so other people can receive faxes from you, but they pay for the call. It also lets you call somebody else's fax machine and receive a fax from it, so you pay for the call. The polling feature needs to be set up on both machines for this to work. Not all fax machines support polling.

### Polled Transmit (Monochrome only)

Polled transmit lets you set up your machine to wait with a document so another fax machine can call and retrieve it.

The document will be stored and can be retrieved by any other fax machine until you delete it from the memory. (See *Checking and cancelling waiting jobs* on page 13.)

#### Setup for polled transmit

- 1 Press (FAX).
- 2 Load your document.
- 3 Press A or ▼ to choose Polled TX.
- 4 Press ◀ or ▶ to choose Standard. Press OK.
- Press ▲ or ▼ to choose any settings you want to change, and then press ◀ or ▶ to choose your option and press OK. After each setting is accepted, you can continue to change more settings.
- 6 Press Mono Start.
- If you are using the scanner glass, the LCD will prompt you to choose one of the options.
  - Press 1 to send another page. Go to step ⑧.
  - Press 2 or Mono Start to send the document.

8 Place the next page on the scanner glass.

Press OK.

Repeat steps **7** and **8** for each additional page.

Your machine will automatically send the fax.

### Setup for polled transmit with secure code

Secure Polling lets you restrict who can get the documents you set up to be polled.

Secure Polling only works with Brother fax machines. If another person wants to retrieve a fax from your machine, they will have to enter the secure code.

- 1 Press (FAX).
- 2 Load your document.
- 3 Press A or ▼ to choose Polled TX.
- 4 Press ◀ or ▶ to choose Secure.
  Press OK.
- 5 Enter a four-digit number. Press **OK**.
- 6 Press ▲ or ▼ to choose any settings you want to change, and then press ◀ or ▶ to choose your option and press OK.

  After each setting is accepted, you can continue to change more settings.
- Press Mono Start.
- 8 If you are using the scanner glass, the LCD will prompt you to choose one of the options.
  - Press 1 to send another page. Go to 9.
  - Press 2 or Mono Start to send the document.
- 9 Place the next page on the scanner glass, press **OK**. Repeat steps **3** and **9** for each additional page. Your machine will automatically send the fax.

## 4

### Receiving a fax

## Memory Receive (Monochrome only)

You can only use one Memory Receive operation at a time:

- Fax Forwarding
- Fax Storage
- PC-Fax Receive
- Off

You can change your selection at any time. If received faxes are still in the machine's memory when you change the Memory Receive operation, a message will appear on the LCD. (See *Changing Memory Receive operations* on page 18.)

#### **Out of Paper Reception**

As soon as the paper tray becomes empty during fax reception, the LCD shows

No Paper Fed. Put some paper in the paper tray. (See Loading paper and other print media in chapter 2 of the Basic User's Guide.)

If you don't put paper in the paper tray, the machine will carry on receiving the fax, with the remaining pages being stored in memory, if enough memory is available.

Further incoming faxes will also be stored in memory until the memory is full. To print the faxes, put fresh paper in the tray. When the memory is full the machine will stop automatically answering calls.

#### **Fax Forwarding**

When you choose Fax Forward, your machine stores the received fax in the memory. The machine will then dial the fax number you have programmed and forward the fax message.

- 1 Press Menu.
- Press ▲ or ▼ to choose Fax. Press OK.
- 3 Press ▲ or ▼ to choose
  Setup Receive.
  Press OK.
- 4 Press ▲ or ▼ to choose

  Memory Receive.

  Press OK.
- 5 Press ▲ or ▼ to choose Fax Forward.
  Press OK.
- 6 Enter the forwarding number (up to 20 digits).
  Press **OK**.
- 7 Press A or V to choose
  Backup Print:On Or
  Backup Print:Off.
  Press OK.

#### ! IMPORTANT

- If you choose Backup Print:On, the machine will also print the fax at your machine so you will have a copy. This is a safety feature in case there is a power failure before the fax is forwarded or a problem at the receiving machine.
- When you receive a colour fax, your machine prints the colour fax at your machine but does not send the fax to the fax forwarding number you programmed.
- 8 Press Stop/Exit.

#### Fax Storage

If you choose Fax Storage, your machine stores the received fax in the memory. You will be able to retrieve fax messages from another location using the remote retrieval commands.

If you have set Fax Storage, a backup copy will automatically be printed at the machine.

- 1 Press Menu.
- Press ▲ or ▼ to choose Fax. Press OK.
- 3 Press A or ▼ to choose
  Setup Receive.
  Press OK.
- 4 Press ▲ or ▼ to choose
  Memory Receive.
  Press OK.
- 5 Press A or ▼ to choose Fax Storage. Press OK.
- 6 Press Stop/Exit.

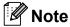

Colour faxes cannot be stored in the memory. When you receive a colour fax your machine prints the colour fax at your machine.

### Printing a fax from the memory

If you have chosen Fax Storage, you can still print a fax from the memory when you are at your machine.

- 1 Press Menu.
- Press ▲ or ▼ to choose Fax.
  Press OK.
- 3 Press A or ▼ to choose Print Document. Press OK.

- 4 Press Mono Start.
- 5 Press Stop/Exit.

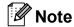

When you print a fax from the memory, the fax data will be erased.

### PC-Fax Receive (Windows<sup>®</sup> only)

If you turn on the PC-Fax Receive feature your machine will store received faxes in memory and send them to your PC automatically. You can then use your PC to view and store these faxes.

Even if you have turned off your PC (at night or on the weekend, for example), your machine will receive and store your faxes in its memory. The number of received faxes that are stored in the memory will appear at the bottom left side of the LCD.

When you start your PC and the PC-FAX Receiving software runs, your machine transfers your faxes to your PC automatically.

To transfer the received faxes to your PC you must have the PC-FAX Receiving software running on your PC. (For details, see *PC-FAX receiving* in the *Software User's Guide*.)

If you choose Backup Print:On the machine will also print the fax.

- 1 Press Menu.
- Press A or ▼ to choose Fax. Press OK.
- 3 Press A or ▼ to choose Setup Receive. Press OK.
- 4 Press ▲ or ▼ to choose

  Memory Receive.

  Press OK.

- Press ▲ or ▼ to choose

  PC Fax Receive.

  Press OK.
- 6 The LCD shows the message
  Run PC-Fax on your computer.
  Press OK.
- Press ▲ or ▼ to choose <USB> or the PC you want to receive.
  Press OK.
- 8 Press A or V to choose
  Backup Print:On or
  Backup Print:Off.
  Press OK.
- 9 Press Stop/Exit.

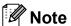

- PC-Fax Receive is not supported in the Mac OS.
- Before you can set up PC-Fax Receive you must install the MFL-Pro Suite software on your PC. Make sure your PC is connected and turned on. (For details see PC-FAX receiving in the Software User's Guide.)
- If you get an error message and the machine cannot print the faxes in memory, you can use this setting to transfer your faxes to your PC. (For details, see Transferring your faxes or Fax Journal report in appendix B of the Basic User's Guide.)
- When you receive a colour fax, your machine prints the colour fax at your machine but does not send the fax to your PC.

#### Changing the destination PC

- 1 Press Menu.
- Press ▲ or ▼ to choose Fax. Press OK.
- 3 Press ▲ or ▼ to choose Setup Receive. Press OK.
- 4 Press ▲ or ▼ to choose

  Memory Receive.

  Press OK.
- 5 Press ▲ or ▼ to choose
  PC Fax Receive.
  Press OK.
- 6 The LCD shows the message
  Run PC-Fax on your computer.
  Press OK.
- 7 Press ▲ or ▼ to choose Change.
  Press OK.
- 8 Press ▲ or ▼ to choose <USB>, or the PC you want to receive faxes.
  Press OK.
- 9 Press A or V to choose
  Backup Print:On or
  Backup Print:Off.
  Press OK.
- 10 Press Stop/Exit.

### Turning off Memory Receive operations

- 1 Press Menu.
- Press ▲ or ▼ to choose Fax.
  Press OK.
- 3 Press ▲ or ▼ to choose
  Setup Receive.
  Press OK.
- 4 Press ▲ or ▼ to choose

  Memory Receive.

  Press OK.
- 5 Press ▲ or ▼ to choose off.
  Press OK.
- 6 Press Stop/Exit.

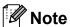

The LCD will give you more options if there are received faxes still in the machine's memory. (See *Changing Memory Receive operations* on page 18.)

### **Changing Memory Receive** operations

If received faxes remain in your machine's memory when you change the Memory Receive Operations, the LCD will ask you one of the following questions:

- Erase All Doc?
  Yes → Press 1
  No → Press 2
   Print All Fax?
  - Yes → Press 1
    No → Press 2
    - If you press 1, faxes in the memory will be erased or printed before the setting changes. If a backup copy has already been printed it will not be printed again.
    - If you press 2, faxes in the memory will not be erased or printed and the setting will be unchanged.

If received faxes are left in the machine's memory when you change to

PC Fax Receive from another option

[Fax Forward or Fax Storage], press ▲ or

▼ to choose the PC.

The LCD will ask you the following question:

- Send Fax to PC?

  Yes → Press 1

  No → Press 2
  - If you press 1, faxes in the memory will be sent to your PC before the setting changes. You will be asked if you want to turn on Backup Print. (For details, see PC-Fax Receive (Windows<sup>®</sup> only) on page 16.)
  - If you press 2, faxes in the memory will not be erased or transferred to your PC and the setting will be unchanged.

#### Remote Retrieval

You can call your machine from any touch-tone telephone or fax machine and then use the remote access code and remote commands to retrieve fax messages.

### Setting a Remote Access Code

The remote access code lets you access the remote retrieval features when you are away from your machine. Before you can use the remote access and retrieval features, you have to set up your own code. The factory default code is the inactive code (---\*).

- 1 Press Menu.
- Press ▲ or ▼ to choose Fax. Press OK.
- 3 Press ▲ or ▼ to choose Remote Access.
- 4 Enter a three-digit code using numbers **0-9**, \*, or **#**. Press **OK**. (The preset "\*" cannot be changed.)

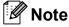

Do not use the same code as your Remote Activation Code (\* 5 1 (\* 9 1 for New Zealand)) or Remote Deactivation Code (# 5 1 (# 9 1 for New Zealand)). (See Operation from external and extension telephones in chapter 6 of the Basic User's Guide.)

5 Press Stop/Exit.

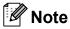

You can change your code at any time by entering a new one. If you want to make your code inactive, press **Clear** in step 4 to restore the inactive setting (---\*) and press **OK**.

### Using your Remote Access Code

- 1 Dial your fax number from a touch-tone telephone or another fax machine.
- When your machine answers, enter your remote access code (3 digits followed by \*) at once.
- The machine signals if it has received messages:
  - 1 long beep Fax messages
  - No beeps No messages
- When the machine gives two short beeps, enter a command.

  The machine will hang up if you wait longer than 30 seconds to enter a command.

  The machine will beep three times if you enter an invalid command.
- 5 Press **9 0** to stop Remote Access when you have finished.
- 6 Hang up.

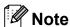

If your machine is set to Manual mode and you want to use the remote retrieval features, wait for about 100 seconds after it starts ringing, and then enter the remote access code within 30 seconds. This function may not be available in some countries e.g. Australia.

#### **Remote Fax commands**

Follow the commands below to access features when you are away from the machine. When you call the machine and enter your remote access code (3 digits followed by  $\ast$ ), the system will give two short beeps and you must enter a remote command.

| Remote commands |                                                   | Operation details                                                                                                    |
|-----------------|---------------------------------------------------|----------------------------------------------------------------------------------------------------|
| 95              | Change the Fax Forwarding or Fax Storage settings |                                                                                                    |
|                 | 1 OFF                                             | You can choose Off after you have retrieved or erased all your messages.                                                                                                    |
|                 | 2 Fax Forwarding                                  | One long beep means the change is accepted. If you he three short beeps, the change was not accepted because something has not been set up (for example, a Fax                                                              |
|                 | 4 Fax Forwarding number                           |                                                                                                    |
|                 | 6 Fax Storage                                     | Forwarding number has not been registered). You can register your Fax Forwarding number by entering 4. (See Changing your Fax Forwarding number on page 21.) Once you have registered the number, Fax Forwarding will work. |
| 96              | Retrieve a fax                                    |                                                                                                    |
|                 | 2 Retrieve all faxes                              | Enter the number of a remote fax machine to receive stored fax messages. (See <i>Retrieving fax messages</i> on page 21.)                                                                                                   |
|                 | 3 Erase faxes from the memory                     | If you hear one long beep, fax messages have been erased from the memory.                                                                                                    |
| 97              | Check the receiving status                        |                                                                                                    |
|                 | 1 Fax                                             | You can check whether your machine has received any faxes. If yes, you will hear one long beep. If no, you will hear three short beeps.                                                                                     |
| 98              | Change the Receive Mode                           |                                                                                                    |
|                 | 1 External TAD                                    | If you hear one long beep, your change has been accepted.                                                                                                    |
|                 | 2 Fax/Tel                                         |                                                                                                    |
|                 | 3 Fax Only                                        |                                                                                                    |
| 90              | Exit                                              | Pressing <b>9 0</b> allows you to exit remote retrieval. Wait for the long beep, then replace the handset.                                                                                                    |

#### Retrieving fax messages

You can call your machine from any touch-tone telephone and have your fax messages sent to a machine. Before you use this feature, you have to turn on Fax Storage.

- 1 Dial your fax number.
- When your machine answers, enter your remote access code (3 digits followed by \*) at once. If you hear one long beep, you have messages.
- When you hear two short beeps, press **9 6 2**.
- Wait for a long beep, and then use the dial pad to enter the number of the remote fax machine where you want your fax messages sent, followed by ## (up to 20 digits).

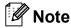

You cannot use \* and # as dial numbers. However, press # if you want to create a pause.

Hang up after you hear your machine beep. Your machine will call the other fax machine, which will then print your fax messages.

### Changing your Fax Forwarding number

You can change the default setting of your fax forwarding number from another touch-tone telephone or fax machine.

- 1 Dial your fax number.
- When your machine answers, enter your remote access code (3 digits followed by \*) at once. If you hear one long beep, you have messages.
- When you hear two short beeps, press **9 5 4**.
- Wait for the long beep, enter the new number (up to 20 digits) of the remote fax machine you want your fax messages forwarded to using the dial pad, then enter ##.

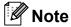

You cannot use \* and # as dial numbers. However, press # if you want to create a pause.

- 5 Press **9 0** to stop Remote Access when you have finished.
- 6 Hang up after you hear your machine beep.

## Additional receiving operations

### Printing a reduced incoming fax

If you choose On, the machine automatically reduces each page of an incoming fax to fit on one page of A4, A3, Letter, Legal or Ledger size paper. The machine calculates the reduction ratio by using the page size of the fax and your Paper Size setting. (See *Paper Size* in *chapter 2* of the *Basic User's Guide*.)

- 1 Press Menu.
- Press ▲ or ▼ to choose Fax.
  Press OK.
- 3 Press ▲ or ▼ to choose
  Setup Receive.
  Press OK.
- 4 Press ▲ or ▼ to choose
  Auto Reduction.
- Press ◀ or ▶ to choose on (or off).
  Press OK.
- 6 Press Stop/Exit.

### **Polling overview**

Polling lets you set up your machine so other people can receive faxes from you, but they pay for the call. It also lets you call somebody else's fax machine and receive a fax from it, so you pay for the call. The polling feature needs to be set up on both machines for this to work. Not all fax machines support polling.

#### Polling receive

Polling receive lets you call another fax machine to receive a fax.

#### Setup to receive polling

- 1 Press (FAX).
- Press ▲ or ▼ to choose Polling RX.
- Press ◀ or ▶ to choose Standard. Press OK.
- Enter the fax number you are polling.
- 5 Press Mono Start or Colour Start.

### Setup to receive polling with secure code

Secure Polling lets you restrict who can get the documents you set up to be polled.

Secure Polling only works with Brother fax machines. If you want to get a fax from a secured Brother machine you have to enter the secure code.

- 1 Press (FAX).
- 2 Press **A** or **▼** to choose Polling RX.
- 3 Press ◀ or ▶ to choose Secure.
  Press OK.

- 4 Enter a four-digit secure code.
  This is the same as the security code of the fax machine you are polling.
  Press **OK**.
- 5 Enter the fax number you are polling.
- 6 Press Mono Start or Colour Start.

#### Setup to receive delayed polling

Delayed polling lets you set the machine to begin polling receive at a later time. You can only set up *one* delayed polling operation.

- 1 Press (FAX).
- Press ▲ or ▼ to choose Polling RX.
- 3 Press ◀ or ▶ to choose Timer.
  Press OK.
- 4 Enter the time (in 24-hour format) you want to start polling.
  For example, enter 21:45 for 9:45 PM.
  Press **OK**.
- 5 Enter the fax number you are polling.
- 6 Press Mono Start or Colour Start.
  The machine makes the polling call at the time you entered.

### Sequential polling (Monochrome only)

Sequential polling lets you request documents from several fax machines in one operation.

- 1 Press (FAX).
- Press ▲ or ▼ to choose Polling RX.
- 3 Press ◀ or ▶ to choose Standard, Secure or Timer.

- 4 Do one of the following:
  - If you chose Standard, press OK and then go to step ⑤.
  - If you chose Secure, press **OK** and then enter a four-digit number. Press **OK**, go to step **⑤**.
  - If you chose Timer, press **OK** and then enter the time (24-hour format) you want to begin polling. Press **OK**, go to step **⑤**.
- Press A or ▼ to choose Broadcasting. Press OK.
- 6 Do one of the following:
  - Press A or V to choose Add Number and enter the number using a dial pad.

Press OK.

■ Press A or V to choose Phone Book and OK. Press A or V to choose Alphabetic Order or Numeric Order and OK. Press A or V to select a number and OK.

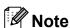

If you chose Numeric Order:

Speed Dial numbers start with #.
One Touch numbers start with \*.

- 7 After you have entered all the fax numbers by repeating step ⑥, press ▲ or ▼ to choose Complete. Press OK.
- 8 Press Mono Start.
  The machine polls each number or group in turn for a document.

Press **Stop/Exit** while the machine is dialling to cancel the polling process.

To cancel all sequential polling receive jobs, see *Checking and cancelling waiting jobs* on page 13.

### Dialling and storing numbers

### **Additional dialling** operations

#### **Combining Quick Dial** numbers

Sometimes, you may want to choose from several long distance carriers when you send a fax. Rates may vary depending on the time and destination. To take advantage of low rates, you can store the access codes of longdistance carriers and credit card numbers as One Touch and Speed Dial numbers. You can store these long dialling sequences by dividing them and setting them up as separate One Touch and Speed Dial numbers in any combination. You can even include manual dialling using the dial pad. (See Storing One Touch Dial numbers or Storing Speed Dial numbers in chapter 7 of the Basic User's Guide.)

For example, you might have stored '555' on Speed Dial: 03 and '7000' on One Touch: 02. You can use them both to dial '555-7000' if you press the following keys:

- 1 Press 🎞 (Phone Book).
- 2 Press A or V to choose Search. Press OK.
- Press ▲ or ▼ to choose Numeric Order. Press **OK**.
- Press ▲ or ▼ to choose #03. Press **OK**.

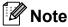

Speed Dial numbers start with #. One Touch numbers start with \*.

Press OK to choose Send a fax.

- 6 Press A or V to choose Phone Book. Press **OK**.
- Press ▲ or ▼ to choose Search. Press OK.
- 8 Press ▲ or ▼ to choose Numeric Order. Press **OK**.
- 9 Press ▲ or ▼ to choose \*02. Press **OK**.
- Press OK to choose Send a fax.
- Press Mono Start or Colour Start. You will dial '555-7000'.

To temporarily change a number, you can substitute part of the number with manual dialling using the dial pad. For example, to change the number to 555-7001 you could press  $^{\square}$  (Phone Book), choose Search, press 03 and then press 7001 using the dial pad.

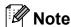

If you must wait for another dial tone or signal at any point in the dialling sequence, create a pause in the number by pressing Redial/Pause. Each key press adds a 3.5-second delay.

## Additional ways to store numbers

### Storing One Touch numbers from Outgoing Calls

You can store One Touch numbers from the Outgoing Call history.

- Press Redial/Pause.
  You can also choose Outgoing Call
  by pressing (FAX).
- Press ▲ or ▼ to choose the name or number you want to store. Press OK.
- 3 Press ▲ or ▼ to choose

  Add To Phone Book.

  Press OK.
- Press ▲ or ▼ to choose the One Touch Dial number where you want to store the number. Press OK.

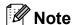

One Touch Dial numbers begin with \* (for example, \* **0 2**).

- 5 Do one of the following:
  - Enter the name using the dial pad (up to 16 characters).

Press OK.

(To help you enter letters, see Entering Text in appendix C of the Basic User's Guide.)

- To store the number without a name, press **OK**.
- 6 Press **OK** to confirm the fax or telephone number.
- Press ▲ or ▼ to choose Complete. Press OK.
- 8 Press Stop/Exit.

### **Storing One Touch numbers** from the Caller ID history

If you have the Caller ID subscriber service from your telephone company you can also store One Touch numbers from incoming calls in the Caller ID History. (See Caller ID in chapter 6 of the Basic User's Guide.)

- 1 Press (FAX).
- Press ▲ or ▼ to choose
  Caller ID hist.
  Press OK.
- Press ▲ or ▼ to choose the number you want to store.

  Press OK.
- 4 Press A or V to choose
  Add To Phone Book.
  Press OK.
- Press ▲ or ▼ to choose the 2-digit One Touch location where you want to store the number in. Press OK.

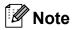

One Touch Dial numbers begin with \* (for example, \* **0 2**).

- 6 Do one of the following:
  - Enter the name (up to 16 characters) using the dial pad.

Press OK.

(To help you enter letters, see Entering Text in appendix C of the Basic User's Guide.)

- To store the number without a name, press **OK**.
- Press **OK** to confirm the fax or telephone number.
- 8 Press ▲ or ▼ to choose Complete.
  Press OK.
- 9 Press Stop/Exit.

### **Storing Speed Dial numbers** from Outgoing Calls

You can also store Speed Dial numbers from the Outgoing Call history.

- 1 Press Redial/Pause.
  You can also choose Outgoing Call
  by pressing (FAX).
- Press ▲ or ▼ to choose the name or number you want to store. Press OK.
- 3 Press A or V to choose
  Add To Phone Book.
  Press OK.
- Press ▲ or ▼ to choose the 2-digit Speed Dial location where you want to store the number. Press OK.

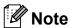

Speed Dial numbers start with # (for example, # 0 2).

- Do one of the following:
  - Enter the name (up to 16 characters) using the dial pad.

Press OK.

(To help you enter letters, see Entering Text in appendix C of the Basic User's Guide.)

- To store the number without a name, press **OK**.
- 6 Press **OK** to confirm the fax or telephone number.
- 7 Do one of the following:
  - Enter a second fax or telephone number (up to 20 digits).

Press OK.

■ If you do not want to store a second number, press **OK**.

- 8 Press ▲ or ▼ to choose Complete.
  Press OK.
- 9 Press Stop/Exit.

### **Storing Speed Dial numbers** from the Caller ID history

If you have the Caller ID subscriber service from your telephone company you can also store Speed Dial numbers from incoming calls in the Caller ID History. (See *Caller ID* in *chapter 6* of the *Basic User's Guide*.)

- 1 Press Redial/Pause and press \*.
  You can also choose
  Caller ID hist. by pressing
  (FAX).
- Press ▲ or ▼ to choose the number you want to store.
  Press OK.
- 3 Press A or V to choose
  Add To Phone Book.
  Press OK.
- Press ▲ or ▼ to choose the 2-digit Speed Dial location where you want to store the number. Press OK.

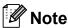

Speed Dial numbers start with # (for example, # 0 2).

- Do one of the following:
  - Enter the name (up to 16 characters) using the dial pad.

Press OK.

(To help you enter letters, see *Entering Text* in *appendix C* of the *Basic User's Guide*.)

■ To store the number without a name, press **OK**.

- 6 Press **OK** to confirm the fax or telephone number.
- 7 Do one of the following:
  - Enter a second fax or telephone number (up to 20 digits).

Press OK.

- If you do not want to store a second number, press **OK**.
- 8 Press A or ▼ to choose Complete. Press OK.
- 9 Press Stop/Exit.

### Setting up groups for broadcasting

Groups, which can be stored in a One Touch or Speed Dial location, allow you to send the same fax message to many fax numbers by pressing only One Touch key or

(Phone Book), Search, OK, the two-digit location and Mono Start.

First, you'll need to store each fax number in a One Touch or Speed Dial location. Then you can include them as numbers in the Group. Each Group uses up a One Touch or Speed Dial location. You can have up to six Groups, or you can assign up to 215 numbers in a large Group.

(See Broadcasting (Monochrome only) on page 11 and Storing Speed Dial numbers in chapter 7 of the Basic User's Guide.)

- 1 Press (Phone Book).
- Press ▲ or ▼ to choose Setup Groups. Press OK.
- 3 Press ▲ or ▼ to choose GROUP1, GROUP2, GROUP3, GROUP4, GROUP5 or GROUP6 for the Group name where you will store the fax numbers. Press OK.

Press ▲ or ▼ to choose the two-digit One Touch or Speed Dial location where you want to store the Group.

Press OK.

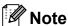

Speed Dial numbers start with #.
One Touch numbers start with \*.

- 5 Press A or V to choose Add Number. Press OK.
- To add numbers to the group, press

  A or ▼ to choose Alphabetic Order

  or Numeric Order and OK. Press

  A or ▼ to select a number and OK.
- 7 Do one of the following:
  - To add another number to the group, repeat steps **⑤** to **⑥**.
  - If you are finished adding numbers to the group, press A or ▼ to choose Complete.

Press OK.

- 8 Do one of the following:
  - To store another Group for broadcasting, repeat steps ③ to ⑦.
  - To finish storing Groups for broadcasting, press Stop/Exit.

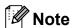

You can print a list of all the One Touch and Speed Dial numbers. Group numbers will be marked in the GROUP column. (See *Reports* on page 30.)

#### Changing a Group name

- 1 Press (Phone Book).
- Press ▲ or ▼ to choose Setup Groups. Press OK.
- Press ▲ or ▼ to choose the Group name you want to change. Press OK.
- 4 Press ▲ or ▼ to choose
  Change Group Name.
  Press OK.

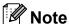

How to change the stored name or number:

If you want to change a character, press ◀ or ▶ to position the cursor under the character you want to change, and then press Clear. Re-enter the character.

- Enter the new name (up to 16 characters) using the dial pad. Press OK. (See Entering Text in appendix C of the Basic User's Guide. For example, type NEW CLIENTS.)
- 6 Press ▲ or ▼ to choose Complete.
  Press OK.
- 7 Press Stop/Exit.

#### **Deleting a Group**

- 1 Press (Phone Book).
- Press ▲ or ▼ to choose Setup Groups. Press OK.
- 3 Press ▲ or ▼ to choose the Group you want to delete.
  Press OK.
- Press ▲ or ▼ to choose Delete. Press OK. Press 1 to confirm.
- 5 Press Stop/Exit.

#### Deleting a number from a Group

- 1 Press (Phone Book).
- Press ▲ or ▼ to choose Setup Groups. Press OK.
- 3 Press ▲ or ▼ to choose the Group you want to change. Press OK.
- Press ▲ or ▼ to choose the number you want to delete.
  Press OK.
  Press 1 to confirm.
- Press ▲ or ▼ to choose Complete. Press OK.
- 6 Press Stop/Exit.

### 6

### **Printing reports**

### Fax reports

You need to set up the Transmission Verification Report and Journal Period using the **Menu** keys.

### **Transmission Verification Report**

You can use the Transmission Verification Report as proof that you sent a fax. (For details about how to set up the type of report you want, see *Transmission Verification Report* in *chapter 4* of the *Basic User's Guide*.)

#### Fax Journal (activity report)

You can set the machine to print a journal at specific intervals (every 50 faxes, 6, 12 or 24 hours, 2 or 7 days). If you set the interval to Off, you can still print the report by following the steps in *How to print a report* on page 30. The factory setting is Every 50 Faxes.

- 1 Press Menu.
- Press ▲ or ▼ to choose Fax.
  Press OK.
- 3 Press ▲ or ▼ to choose
  Report Setting.
  Press OK.
- 4 Press ▲ or ▼ to choose

  Journal Period.

- Press ◀ or ▶ to choose an interval. Press OK. If you choose Every 50 Faxes, go to step ③.
  - 6, 12, 24 hours, 2 or 7 days

The machine will print the report at the chosen time and then erase all jobs from its memory. If the machine's memory is filled with the maximum 200 jobs before the time you chose has passed, the machine will print the Journal early and then erase all jobs from the memory. If you want an extra report before it is due to print, you can print it without erasing the jobs from the memory.

- Every 50 Faxes
   The machine will print the Journal when the machine has stored
- 6 Enter the time to start printing in 24-hour format.
  Press **OK**.
  (For example: enter 19:45 for 7:45 PM.)
- 7 If you choose Every 7 Days, press ▲ or ▼ to choose Day:, and then press ◄ or ▶ to choose the first day for the 7-day countdown.
- 8 Press Stop/Exit.

50 jobs.

### Reports

The following reports are available:

■ XMIT Verify

Prints a Transmission Verification Report for your last transmission.

■ Help List

A help list showing how to program your machine.

■ Ouick Dial

Lists names and numbers stored in the One Touch and Speed Dial memory, in alphabetical or numerical order.

■ Fax Journal

Lists information about the last incoming and outgoing faxes. (TX: Transmit.) (RX: Receive.)

■ User Settings

Lists your settings.

■ Network Config

Lists your Network settings.

■ WLAN Report

Prints a WLAN connection report.

■ Caller ID hist.

Lists the available Caller ID information about the last 30 received faxes and telephone calls.

#### How to print a report

- 1 Press Menu.
- Press ▲ or ▼ to choose
  Print Reports.
  Press OK.
- Press ▲ or ▼ to choose the report you want.
  Press OK.
- 4 (Quick Dial only) Press ▲ or ▼ to choose
  Alphabetic Order or
  Numeric Order.
  Press OK.
- 5 Press Mono Start.
- 6 Press Stop/Exit.

# 7

# **Making copies**

# Copy settings

You can change the copy settings temporarily for multiple copies.

The machine returns to its default settings after 1 minute, or if the Mode Timer returns the machine to Fax mode. (See *Mode Timer* on page 4.)

To change a setting, press **COPY** and then press ▲ or ▼ to scroll through the copy settings. When the setting you want is highlighted, then press ◀ or ▶ to choose your option, and press **OK**.

When you are finished choosing settings, press **Mono Start** or **Colour Start**.

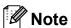

- You can save some of the settings that you use most often by setting them as default. These settings will stay until you change them again. (See Setting your changes as a new default on page 41.)
- The Ink Save Mode,
  Thin Paper Copy, Book Copy and
  Watermark Copy features are
  supported by technology from Reallusion,

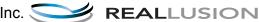

# Stop copying

To stop copying, press Stop/Exit.

# Changing copy speed and quality

You can choose from a range of speed and quality. The factory setting is Normal.

■ Fast

Fast copy speed and lowest amount of ink used. Use to save time printing documents to be proof-read, large documents or many copies.

■ Normal

Normal is the recommended mode for ordinary print outs. This produces good copy quality with good copy speed.

■ Best

Use Best mode to copy precise images such as photographs. This provides the highest resolution and slowest speed.

- 1 Press (COPY).
- 2 Load your document.
- 3 Enter the number of copies you want.
- 4 Press ▲ or ▼ to choose Quality.
- Press ◀ or ▶ to choose Fast, Normal or Best. Press OK.
- 6 If you do not want to change additional settings, press **Mono Start** or **Colour Start**.

# Enlarging or reducing the copied image

You can choose an enlargement or reduction ratio. If you choose Fit to Page, your machine will adjust the size automatically to the paper size you set.

- 1 Press (COPY).
- 2 Load your document.
- 3 Enter the number of copies you want.
- 4 Press ▲ or ▼ to choose Enlarge/Reduce.
- 5 Press ◀ or ▶ to choose 100%, Enlarge, Reduce, Fit to Page Or Custom (25-400%).
- 6 Do one of the following:
  - If you chose Enlarge or Reduce, press OK and press or to choose the enlargement or reduction ratio you want. Press OK.
  - If you chose Custom(25-400%), press **OK** and then enter an enlargement or reduction ratio from

Press OK.

25% **to** 400%.

■ If you chose 100% or Fit to Page, go to step ⑦.

| 198% 10x15cm→A4   |
|-------------------|
| 186% 10x15cm→LTR  |
| 141% A4→A3, A5→A4 |
| 100%              |
| 97% LTR→A4        |
| 93% A4→LTR        |
| 83% LGL→A4        |
| 69% A3→A4, A4→A5  |
| 47% A4→10x15cm    |
| Fit to Page       |
| Custom(25-400%)   |

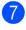

If you do not want to change additional settings, press **Mono Start** or **Colour Start**.

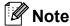

- Page Layout is not available with Enlarge/Reduce.
- Page Layout, Book Copy, Sort, Thin Paper Copy and Watermark Copy are not available with Fit to Page.
- Fit to Page does not work correctly when the document on the scanner glass is skewed more than 3 degrees. Using the document guidelines on the left and top, place your document in the upper left hand corner, with the document face down on the scanner glass.
- Fit to Page is not available for a Legal size document.
- When using A3 or Ledger size paper, Duplex Copy is not available with Enlarge/Reduce.

# Making N in 1 copies or a poster (Page Layout)

The N in 1 copy feature can help you save paper by letting you copy two or four pages onto one printed page.

The 1 to 2 feature copies one A3 or Ledger size page onto two A4 or Letter size pages. If you use this setting, use the scanner glass.

You can also produce a poster. When you use the poster feature your machine divides your document into sections, then enlarges the sections so you can assemble them into a poster. If you want to print a poster, use the scanner glass.

### ! IMPORTANT

- Make sure the paper size is set to A4, A3, Letter or Ledger.
- If you are producing multiple colour copies, N in 1 copy is not available.
- (P) means Portrait and (L) means Landscape.
- You can only make one poster copy and 1 to 2 copy at a time.
- Poster copy is not available when using transparencies.

# Note

- Watermark Copy, Book Copy, Sort, Thin Paper Copy, Ink Save Mode and Enlarge/Reduce are not available with Page Layout.
- Skew Adjustment is not available with Poster and 1 to 2 copy.
- Duplex Copy is not available with Poster copy.
- 1 Press (COPY).
- 2 Load your document.
- 3 Enter the number of copies you want.

- 4 Press ▲ or ▼ to choose Page Layout.
- 5 Press ◀ or ▶ to choose Off(1 in 1), 2 in 1 (P), 2 in 1 (L), 4 in 1 (P), 4 in 1 (L), 1 to 2, Poster(2 x 1), Poster(2 x 2), Poster(3 x 3) or 2 in 1 (ID) 1. Press OK.
  - For details about 2 in 1 (ID), see 2 in 1 ID Copy on page 35.
    If you chose 2 in 1 or
    Poster (2 x 2) with A3 or Ledger, go to step 6 to choose the paper size of your document.
    If you choose another setting, go to step 7.
- 6 Do one of the following:
  - If you chose 2 in 1 (P) or
    2 in 1 (L), press A or ▼ to choose
    Layout Format. Press ◄ or ▶ to
    choose LGRx2 → LGRx1,
    LTRx2 → LGRx1, A3x2 → A3x1 or
    A4x2 → A3x1.
  - If you chose Poster (2 x 2),
     press A or V to choose
     Layout Format. Press ✓ or V to
     choose LGRx1 → LGRx4,
     LTRx1 → LGRx4, A3x1 → A3x4 or
     A4x1 → A3x4.
- If you do not want to change additional settings, press Mono Start or Colour Start to scan the page. If you placed the document in the ADF or are making a poster, the machine scans the document and starts printing.

# If you are using the scanner glass, go to step 3.

- 8 After the machine scans the page, press **1** to scan the next page.
- Place the next page on the scanner glass.
  Press OK.

- Repeat steps **3** and **9** for each page of the layout.
- 11 After all the pages have been scanned, press 2 to finish.

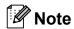

If you have chosen photo paper as the Paper Type for N in 1 copies, the machine will print the images as if plain paper had been chosen.

If you are copying from the ADF, insert the document face up in the direction shown below:

■ 2 in 1 (P)

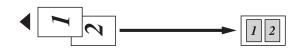

■ 2 in 1 (L)

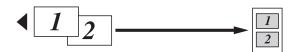

■ 4 in 1 (P)

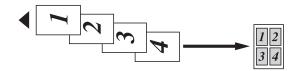

■ 4 in 1 (L)

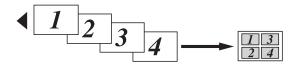

If you are copying from the scanner glass, place the document face down in the direction shown below:

■ 2 in 1 (P)

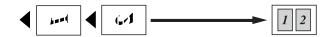

■ 2 in 1 (L)

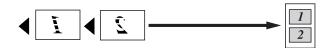

■ 4 in 1 (P)

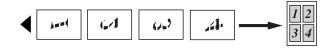

■ 4 in 1 (L)

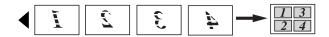

■ 1 to 2

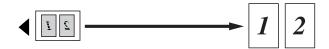

■ Poster(2 x 1)

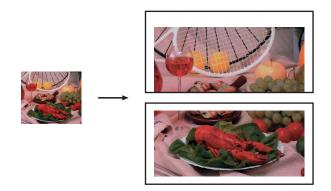

### ■ Poster(2 x 2)

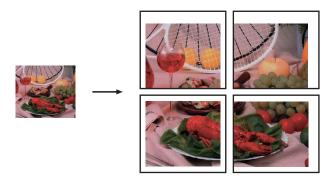

### ■ Poster(3 x 3)

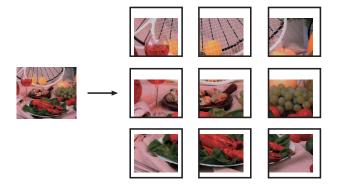

# 2 in 1 ID Copy

You can copy both sides of your identification card onto one page, keeping the original card size. Make sure the paper size is set to A4 or Letter.

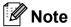

You can copy an identification card to the extent permitted under applicable laws. See *Unlawful use of copying equipment* in the *Safety and Legal Booklet*.

1 Press (COPY).

Place your identification card face down at the left corner of the scanner glass.

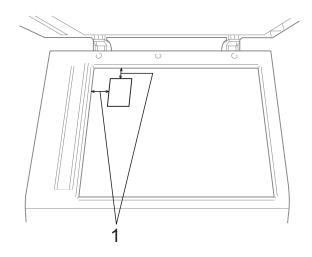

- 1 3 mm or greater (top, left)
- 3 Enter the number of copies you want.
- 4 Press A or V to choose Page Layout.
- Fress ◀ or ▶ to choose 2 in 1 (ID). Press OK.
- 6 Press Mono Start or Colour Start.
  The machine starts scanning the first page.
- 7 After the machine copies the one side, press 1. Turn over the identification card and press **OK** to scan the another side.

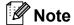

- Watermark Copy, Book Copy, Sort, Duplex Copy, Thin Paper Copy, Ink Save Mode and Enlarge/Reduce are not available with 2 in 1 (ID).
- If you are producing multiple colour copies, 2 in 1 (ID) copy is not available.

### Sorting copies using the ADF

You can sort multiple copies. Pages will be stacked in the order 321, 321, 321, and so on.

- 1 Press (COPY).
- 2 Load your document.
- 3 Enter the number of copies you want.
- 4 Press A or ▼ to choose Stack/Sort.
- 5 Press ∢ or ▶ to choose Sort.
  Press OK.
- 6 If you do not want to change additional settings, press Mono Start or Colour Start.

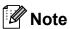

Fit to Page, Page Layout and Book Copy are not available with Sort.

### **Adjusting Density**

You can adjust the copy density to make copies darker or lighter.

- 1 Press (COPY).
- 2 Load your document.
- 3 Enter the number of copies you want.
- 4 Press ▲ or ▼ to choose Density.
- 5 Press ◀ or ▶ to make a lighter or darker copy.
  Press OK.
- 6 If you do not want to change additional settings, press Mono Start or Colour Start.

### **Ink Save Mode**

Ink Save Mode can help you save ink. The machine prints the colours lighter and emphasises the outlines of the images as shown below:

The amount of ink saved will vary depending on the document.

Ink Save Mode: Off

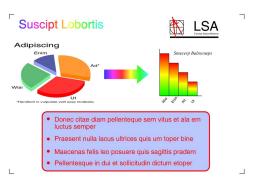

Ink Save Mode: On

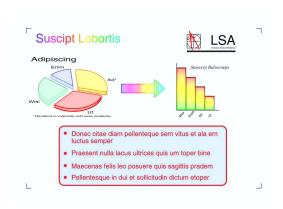

- 1 Press (COPY).
- 2 Load your document.
- 3 Enter the number of copies you want.
- 4 Press A or V to choose
  Advanced Settings.
  Press OK.
- 5 Press A or ▼ to choose Ink Save Mode.
- 6 Press **OK**.

7 If you do not want to change any additional settings, press **Mono Start** or **Colour Start**.

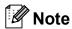

- Watermark Copy, Book Copy, Skew Adjustment, Thin Paper Copy and Page Layout are not available with Ink Save Mode.
- Ink Save Mode may make your printouts look different from your original document.

# **Thin Paper Copy**

If your document is a duplex copy on thin paper, choose Thin Paper Copy so the print on the other side does not bleed through.

- 1 Press (COPY).
- 2 Load your document.
- 3 Enter the number of copies you want.
- 4 Press A or ▼ to choose
  Advanced Settings.
  Press OK.
- 5 Press ▲ or ▼ to choose
  Thin Paper Copy.
  Press OK.
- 6 Press Mono Start or Colour Start.

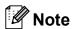

Fit to Page, Page Layout, Skew Adjustment, Ink Save Mode, Book Copy and Watermark Copy are not available with Thin Paper Copy.

# **Skew Adjustment**

If your scanned copy is skewed, your machine can correct the data automatically. This setting is only available when using the scanner glass.

- 1 Press (COPY).
- 2 Load your document.
- 3 Enter the number of copies you want.
- 4 Press A or ▼ to choose Skew Adjustment.
- 5 Press ◀ or ▶ to choose Auto (or Off). Press OK.
- 6 If you do not want to change additional settings, press Mono Start or Colour Start.

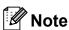

- 1 to 2, Poster, Ink Save Mode, Thin Paper Copy, Book Copy and Watermark Copy are not available with Skew Adjustment.
- You cannot use this setting with Ledger,
   A3 or paper smaller than 64 mm × 91 mm.
- This setting is only available for paper that is rectangular or square.
- Skew Adjustment is only available if the document is skewed by less than 3 degrees.
- Skew Adjustment may not work correctly if your document is too thick.

### **Book Copy**

Book copy corrects dark borders and skew when copying from the scanner glass. Your machine can correct the data automatically or you can make specific corrections.

- 1 Press (COPY).
- 2 Load your document.
- 3 Enter the number of copies you want.
- 4 Press ▲ or ▼ to choose
  Advanced Settings.
  Press OK.
- 5 Press ▲ or ▼ to choose Book Copy.
- 6 Press **OK**.
- 7 If you have finished making corrections, press **Mono Start** or **Colour Start**.

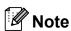

Page Layout, Sort, Duplex Copy, Skew Adjustment, Ink Save Mode, Fit to Page, Thin Paper Copy and Watermark Copy are not available with Book Copy.

### **Watermark Copy**

You can place a logo or text into your document as a Watermark. You can select one of the template watermarks, data from your media cards or USB Flash memory drive, or scanned data.

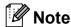

Fit to Page, Page Layout,
Thin Paper Copy,
Skew Adjustment, Ink Save Mode
and Book Copy are not available with
Watermark Copy.

### Using a template

- 1 Press (COPY).
- 2 Load your document.
- 3 Enter the number of copies you want.
- 4 Press A or V to choose
  Advanced Settings.
  Press OK.
- Press ▲ or ▼ to choose Watermark Copy. Press OK.
- 6 Press ▲ or ▼ to choose Template.
  Press OK.
- 7 Change the settings from the options displayed on the LCD if required.
- 8 If you do not want to change additional settings, press Mono Start or Colour Start.

# Using a media cards or USB Flash memory drive data

- 1 Press (COPY).
- 2 Load your document.
- 3 Enter the number of copies you want.
- 4 Press A or V to choose
  Advanced Settings.
  Press OK.
- Press ▲ or ▼ to choose
  Watermark Copy.
  Press OK.
- 6 Insert a media card or USB Flash memory drive. Press ▲ or ▼ to choose Media.
- Press OK and then press ◀ or ▶ to choose the data you want to use for the watermark.
- 8 Press **OK** and change any additional settings from the options shown on the LCD.
- If you do not want to change additional settings, press Mono Start or Colour Start.

# **!** IMPORTANT

DO NOT take out the memory card or USB Flash memory drive while **PHOTO CAPTURE** is blinking to avoid damaging the card, USB Flash memory drive, or the data stored on them.

# Using a scanned paper document as your watermark

- 1 Press (COPY).
- 2 Enter the number of copies you want.
- Press ▲ or ▼ to choose
  Advanced Settings.
  Press OK.
- 4 Press ▲ or ▼ to choose
  Watermark Copy.
  Press OK.
- 5 Press ▲ or ▼ to choose Scan. Press OK, and place the page that you want to use as a watermark on the scanner glass.
- 6 Press Mono Start or Colour Start.
- 7 Take out the watermark document you scanned and load the document you want to copy.
- 8 Press ◀ or ▶ to change the Transparency of the watermark. Press OK.
- If you do not want to change any additional settings, press Mono Start or Colour Start.

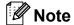

You cannot enlarge or reduce the scanned watermark.

# **Duplex (2-sided) copying**

You can reduce the amount of paper used for copies by copying on both sides of the paper.

We recommend you load your document in the ADF for duplex copying. For 2-sided documents and books use the scanner glass.

### (long edge flip)

**Portrait** 

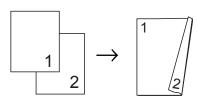

Landscape

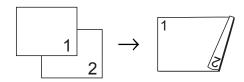

### (short edge flip)

Portrait

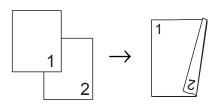

Landscape

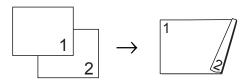

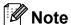

- 2 in 1 (ID), Poster, Book Copy and Fit to Page are not available with Duplex Copy.
- You can only use plain paper sizes A4, A5, A3, Letter, Legal or Ledger.
- When using A3 or Ledger size paper, Enlarge/Reduce is not available with Duplex Copy.
- (P) means Portrait and (L) means Landscape.

- 1 Press **Duplex Copy** on the machine's panel.
- 3 Press A or ▼ to choose Flip Type. Press OK.
- 4 Press A or V to choose
  LongEdge Flip(P),
  LongEdge Flip(L),
  ShortEdge Flip(P) or
  ShortEdge Flip(L).
  Press OK.
- 5 Do one of the following:
  - If you are copying A3 or Ledger size paper, go to step **⑤**.
  - If you are copying A4, A5, Letter or Legal size paper, go to step ⑧.
- 6 Press A or V to choose
  A3/LGR DX Setting.
  Press OK.

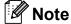

N in 1 copy is not available with A3/LGR DX Setting.

Press A or ▼ to choose Fit to Page or Keep Scale. Press OK.

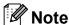

If you choose Fit to Page, your machine will reduce the document size automatically to fit the printable area. If you choose Keep Scale, your machine will not change the document size. The top and bottom might be cut off depending on the document size.

- 8 Press ▲ or ▼ to choose Exit.
  Press OK.
- 9 Load your document. Press **OK**.

- 10 Enter the number of copies you want.
- 11 Press Mono Start or Colour Start.

  If you placed the document in the ADF, the machine scans the pages and starts printing.

If you are using the scanner glass, go to step ②.

- Do one of the following:
  - Place the next page on the scanner glass.

Press 1. Go to step (8).

- After all the pages have been scanned, press 2.
- Press **OK**.

  The machine starts scanning and printing the document.

DO NOT touch printed pages until they are ejected the second time. The machine will print and eject the first side, and then pull the paper back in to print the second side.

# **Note**

If your document causes paper jams, try using one of the special duplex copy settings. Press ▲ or ▼ to choose
 Advanced and then press OK after step ⑤. Press ▲ or ▼ to choose DX1 or DX2

DX1 helps avoid paper jams when copying by allowing more time for the ink to dry. DX2 allows more time for the ink to dry while also using less ink.

 DX1 is not available for A3 or Ledger size paper.

# Setting your changes as a new default

You can save the copy settings for Quality, Tray Select (MFC-J6710DW), Enlarge/Reduce, Density, Page Layout, Skew Adjustment, Ink Save Mode, Thin Paper Copy and Duplex Copy that you use most often by setting them as the default settings. These settings will stay until you change them again.

- 1 Press (COPY).
- Press ▲ or ▼ and ◀ or ▶ to choose your new setting. Press OK. Repeat this step for each setting you

want to change.

3 After changing the last setting, press

- After changing the last setting, press ▲ or ▼ to choose Set New Default. Press OK.
- 4 Press 1 to choose Yes.
- 5 Press Stop/Exit.

# Restoring all settings to the factory settings

You can restore the copy settings

Quality, Tray Select (MFC-J6710DW), Enlarge/Reduce, Density, Page Layout, Skew Adjustment, Ink Save Mode, Thin Paper Copy and Duplex Copy, that you have changed, to the factory settings.

- 1 Press (COPY).
- Press ▲ or ▼ to choose
  Factory Reset.
  Press OK.
- 3 Press 1 to choose Yes.
- 4 Press Stop/Exit.

8

# Printing photos from a memory card or USB Flash memory drive

# PhotoCapture Center™ operations

# Memory cards, USB Flash memory drive and folder structures

Your machine is designed to be compatible with modern digital camera image files, memory cards and USB Flash memory drives; however, please read the points below to avoid errors:

- The image file extension must be .JPG (other image file extensions like .JPEG, .TIF, .GIF and so on will not be recognized).
- Direct PhotoCapture Center<sup>™</sup> printing must be performed separately from PhotoCapture Center<sup>™</sup> operations using the PC. (Simultaneous operation is not available.)
- The machine can read up to 999 files on a memory card or USB Flash memory drive.
- The DPOF file on the memory cards must be in a valid DPOF format. (See *DPOF* printing on page 50.)

Please be aware of the following:

- When printing an index or image, the PhotoCapture Center™ will print all the valid images, even if one or more images have been corrupted. Corrupted images will not be printed.
- (memory card users)

Your machine is designed to read memory cards that have been formatted by a digital camera.

When a digital camera formats a memory card it creates a special folder into which it copies image data. If you need to modify the image data stored on a memory card with your PC, we recommend that you do not modify the folder structure created by the digital camera. When saving new or modified image files to the memory card we also recommend you use the same folder your digital camera uses. If the data is not saved to the same folder, the machine may not be able to read the file or print the image.

(USB Flash memory drive users)
This machine supports USB Flash memory drives that have been formatted by Windows<sup>®</sup>.

### **Movie printing**

You can print images from movie files that are stored on a memory card or USB Flash memory drive.

Movie files are automatically split by duration into 9 parts, and placed in 3 rows so you can see and print the scenes.

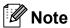

- You cannot choose a particular movie scene.
- You can use AVI or MOV movie file formats (Motion JPEG only). However, if an AVI file size is 1 GB or more (the shooting time is about 30 minutes) or a MOV file size is 2 GB or more (the shooting time is about 60 minutes), these files cannot be printed.

# **Print Images**

# **Print Index (Thumbnails)**

The PhotoCapture Center™ assigns numbers for images (such as No.1, No.2, No.3, and so on).

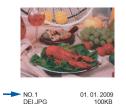

The PhotoCapture Center™ uses these numbers to identify each picture. You can print a thumbnail page to show all the pictures on the memory card or USB Flash memory drive.

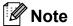

Only file names that are 8 characters or less will be printed correctly on the index sheet.

1 Make sure you have put the memory card or USB Flash memory drive in the correct slot.

Press (PHOTO CAPTURE).

Press A or ▼ to choose Print Index.
Press OK.

3 Press A or V to choose
Layout Format. Press ✓ or V to
choose 6 Images/Line or
5 Images/Line.
Press OK.

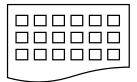

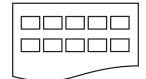

- 6 Images/Line 5 Images/Line Print time for 5 Images/Line will be slower than 6 Images/Line, but the quality is better.
- 4 Do one of the following:
  - Press ▲ or ▼ to choose
    Paper Type, and press ◀ or ▶ to
    choose the type of paper you are
    using, Plain Paper,
    Inkjet Paper, Brother BP71,
    Brother BP61 or Other Glossy.

Press **OK**.

- Press A or V to choose Paper Size and press d or b to choose the paper size you are using, A4 or Letter.
  Press OK.
- If you do not want to change the paper settings, go to step 6.
- Press Colour Start to print.

### **Printing Photos**

Before you can print an individual image, you have to know the image number.

1 Make sure you have put the memory card or USB Flash memory drive in the correct slot.

Press (PHOTO CAPTURE).

- 2 Print the Index. (See Print Index (Thumbnails) on page 43.)
- 3 Press A or ▼ to choose Print Photos. Press OK.
- 4 Enter the image number that you want to print, from the thumbnails printed on the Index page.

  Press **OK**.
- Repeat step 4 until you have entered the image numbers that you want to print.

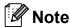

- You can enter the numbers at one time by using the \* key for a comma or the # key for a hyphen. For example, Enter 1, \*, 3, \*, 6 to print images No.1, No.3 and No.6. Enter 1, #, 5 to print images No.1 to No.5.
- You can enter up to 12 characters (including commas) for the image numbers you want to print.
- 6 After you have chosen the image numbers, press **OK** again.
- 7 Enter the number of copies you want using the dial pad.
- 8 Do one of the following:
  - Change the print settings. (See PhotoCapture Center<sup>™</sup> print settings on page 51.)
  - If you do not want to change any settings, press Colour Start to print.

### **Print All Photos**

You can print all the photos on your memory card or USB Flash memory drive.

1 Make sure you have put the memory card or USB Flash memory drive in the correct slot.

Press (PHOTO CAPTURE).

- Press ▲ or ▼ to choose
  Print All Photos.
  Press OK.
- 3 Enter the number of copies you want using the dial pad.
- 4 Do one of the following:
  - Change the print settings. (See PhotoCapture Center<sup>™</sup> print settings on page 51.)
  - If you do not want to change any settings, press Colour Start to print.

### **Enhance Photos**

You can edit and add effects to your photos and view them on the LCD before printing.

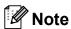

- After adding each effect, you can enlarge the view of the image by pressing \*. To go back to the original size, press \* again.
- The Enhance Photos feature is supported by technology from Reallusion, Inc.

### **Auto Correct**

Auto Correct is available for most photos. The machine decides the suitable effect for your photo.

1 Make sure you have put the memory card or USB Flash memory drive in the correct slot.

Press (PHOTO CAPTURE).

- Press ▲ or ▼ to choose
  Enhance Photos.
  Press OK.
- 3 Press ◀ or ▶ to choose your photo. Press OK.
- Press ▲ or ▼ to choose Auto Correct. Press OK.

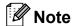

- If Remove Red-Eye appears on the LCD, press # to attempt to remove red-eye from your photo.
- Press Clear to undo the effect.
- Press **OK** and enter the number of copies you want using the dial pad.
- 6 Do one of the following:
  - Press **OK** and change the print settings. (See *PhotoCapture* Center<sup>™</sup> print settings on page 51.)
  - If you do not want to change any settings, press **Colour Start** to print.

### **Enhance Skin-Tone**

Enhance Skin-Tone is best used for adjusting portrait photographs. It detects human skin colour in your photos and adjusts the image.

1 Make sure you have put the memory card or USB Flash memory drive in the correct slot.

Press (PHOTO CAPTURE).

- Press ▲ or ▼ to choose
  Enhance Photos.
  Press OK.
- 3 Press ◀ or ▶ to choose your photo. Press **OK**.
- 4 Press ▲ or ▼ to choose Enhance Skin. Press OK.

- Do one of the following:
  - Press **OK** if you do not want to change any settings.
  - Press or to adjust the effect level manually.

Press **OK** when you have finished.

- 6 Enter the number of copies you want using the dial pad.
- 7 Do one of the following:
  - Press **OK** and change the print settings. (See *PhotoCapture* Center<sup>™</sup> print settings on page 51.)
  - If you do not want to change any settings, press **Colour Start** to print.

### **Enhance Scenery**

Enhance Scenery is best used for adjusting landscape photographs. It highlights green and blue areas in your photo, so that the landscape looks more sharp and vivid.

1 Make sure you have put the memory card or USB Flash memory drive in the correct slot.

Press (PHOTO CAPTURE).

- Press ▲ or ▼ to choose
  Enhance Photos.
  Press OK.
- 3 Press ◀ or ▶ to choose your photo. Press OK.
- 4 Press A or V to choose
  Enhance Scenery.
  Press OK.
- Do one of the following:
  - Press **OK** if you do not want to change any settings.
  - Press A or V to adjust the effect level manually.

Press **OK** when you have finished.

- 6 Enter the number of copies you want using the dial pad.
- 7 Do one of the following:
  - Press **OK** and change the print settings. (See *PhotoCapture* Center<sup>™</sup> print settings on page 51.)
  - If you do not want to change any settings, press **Colour Start** to print.

### Remove Red-Eye

The machine detects eyes in your photos and will attempt to remove red-eye from your photo.

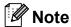

There are some cases when red-eye may not be removed.

- When the face is too small in the image.
- When the face is turning too far up, down, left or right.
- 1 Make sure you have put the memory card or USB Flash memory drive in the correct slot.

Press (PHOTO CAPTURE).

- Press ▲ or ▼ to choose
  Enhance Photos.
  Press OK.
- 3 Press ◀ or ▶ to choose your photo.
  Press **OK**
- Press ▲ or ▼ to choose

  Remove Red-Eye.

  Press OK.
  - When Remove Red-Eye is successful, the photo with the effect is shown. The adjusted part is shown in a red frame.
  - When Remove Red-Eye is unsuccessful,
    Unable to Detect. is shown.

Press **OK** to go back to the previous level.

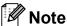

Press # to try Remove Red-Eye once again.

- 5 Press **OK** and enter the number of copies you want using the dial pad.
- 6 Do one of the following:
  - Press **OK** and change the print settings. (See *PhotoCapture* Center<sup>™</sup> print settings on page 51.)
  - If you do not want to change any settings, press **Colour Start** to print.

### **Night Scene**

Night Scene is best used for adjusting night view photographs to make them more vivid.

1 Make sure you have put the memory card or USB Flash memory drive in the correct slot.

Press (PHOTO CAPTURE).

- Press ▲ or ▼ to choose
  Enhance Photos.
  Press OK.
- 3 Press ◀ or ▶ to choose your photo. Press OK.
- 4 Press ▲ or ▼ to choose Night Scene.
  Press OK.

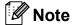

You can also adjust the effect level manually, by pressing ▲ or ▼.

- Press **OK** and enter the number of copies you want using the dial pad.
- 6 Do one of the following:
  - Press **OK** and change the print settings. (See *PhotoCapture* Center<sup>™</sup> print settings on page 51.)
  - If you do not want to change any settings, press **Colour Start** to print.

### Fill Light

Fill Light is best used for adjusting photographs against the light.

Make sure you have put the memory card or USB Flash memory drive in the correct slot.

Press (PHOTO CAPTURE).

- Press ▲ or ▼ to choose
  Enhance Photos.
  Press OK.
- 3 Press ◀ or ▶ to choose your photo. Press **OK**.
- 4 Press ▲ or ▼ to choose Fill Light. Press OK.

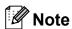

You can also adjust the effect level manually, by pressing ▲ or ▼.

- Press OK and enter the number of copies you want using the dial pad.
- 6 Do one of the following:
  - Press **OK** and change the print settings. (See *PhotoCapture Center™ print settings* on page 51.)
  - If you do not want to change any settings, press **Colour Start** to print.

### Whiteboard

Whiteboard is best used for adjusting photographs. It detects letters on a whiteboard in your photo and makes them more legible.

1 Make sure you have put the memory card or USB Flash memory drive in the correct slot.

Press (PHOTO CAPTURE).

Press ▲ or ▼ to choose
Enhance Photos.
Press OK.

- 3 Press ◀ or ▶ to choose your photo. Press OK.
- 4 Press ▲ or ▼ to choose Whiteboard. Press OK.
- 5 Press **OK** and enter the number of copies you want using the dial pad.
- 6 Do one of the following:
  - Press **OK** and change the print settings. (See *PhotoCapture* Center<sup>™</sup> print settings on page 51.)
  - If you do not want to change any settings, press Colour Start to print.

### Monochrome

You can convert your photo to monochrome.

- 1 Make sure you have put the memory card or USB Flash memory drive in the correct slot.
  - Press (PHOTO CAPTURE).
- Press ▲ or ▼ to choose
  Enhance Photos.
  Press OK.
- 3 Press ◀ or ▶ to choose your photo. Press **OK**.
- 4 Press A or ▼ to choose Monochrome.
  Press OK.
- 5 Press **OK** and enter the number of copies you want using the dial pad.
- 6 Do one of the following:
  - Press **OK** and change the print settings. (See *PhotoCapture Center™ print settings* on page 51.)
  - If you do not want to change any settings, press **Colour Start** to print.

### Sepia

You can convert the colour of your photo to sepia.

- 1 Make sure you have put the memory card or USB Flash memory drive in the correct slot.
  - Press (PHOTO CAPTURE).
- Press ▲ or ▼ to choose
  Enhance Photos.
  Press OK.
- 3 Press ◀ or ▶ to choose your photo. Press **OK**.
- 4 Press ▲ or ▼ to choose Sepia.
  Press OK.
- 5 Press **OK**. Then enter the number of copies you want using the dial pad.
- 6 Do one of the following:
  - Press **OK** and change the print settings. (See *PhotoCapture* Center<sup>™</sup> print settings on page 51.)
  - If you do not want to change any settings, press **Colour Start** to print.

### Search by Date

You can find your photos based on date.

- 1 Make sure you have put the memory card or USB Flash memory drive in the correct slot.
  - Press (PHOTO CAPTURE).
- 2 Press ▲ or ▼ to choose Search by Date. Press OK.
- 3 Press ▲ or ▼ to choose the date that you want to search from. Press OK.
- 4 Press ◀ or ▶ to choose your photo.

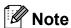

You can view photos with other dates by pressing ◀ or ▶ continuously. Press ◀ to view an older photo and ▶ to view a more recent photo.

- 5 Enter the number of copies you want using the dial pad.
- 6 Repeat steps 4 and 5 until you have chosen all your photos.
- 7 After you have chosen all your photos, do one of the following:
  - Press **OK** and change the print settings. (See *PhotoCapture Center™ print settings* on page 51.)
  - If you do not want to change any settings, press Colour Start to print.

### Slide Show

You can view all your photos on the LCD using Slide Show. You can also choose a photo during the operation.

1 Make sure you have put the memory card or USB Flash memory drive in the correct slot.

Press (PHOTO CAPTURE).

- 2 Press ▲ or ▼ to choose Slide Show. Press OK.
- 3 Press Stop/Exit to finish Slide Show.

### Printing a photo during a Slide Show

Make sure you have put a memory card or USB Flash memory drive in the correct slot.

Press (PHOTO CAPTURE).

- Press ▲ or ▼ to choose Slide Show. Press OK.
- 3 Press **OK** to stop at one image while Slide Show is operating.
- 4 Enter the number of copies you want using the dial pad.
- Do one of the following:
  - Press **OK** and change the print settings. (See *PhotoCapture* Center<sup>™</sup> print settings on page 51.)
  - If you do not want to change any settings, press **Colour Start** to print.

### **Trimming**

You can trim your photo and print a part of the image.

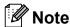

If your photo is very small or of irregular proportions you may not be able to trim the photo. The LCD will show

Image Too Small.or
Image Too Long.

1 Make sure you have put the memory card or USB Flash memory drive in the correct slot.

Press (PHOTO CAPTURE).

- Press ▲ or ▼ to choose Trimming. Press OK.
- 3 Press ◀ or ▶ to choose your photo. Press OK.
- Adjust the red frame around your photo.

  The part inside of the red frame will be printed.
  - Press \* or # to enlarge or reduce the frame size.
  - Press each arrow key to move the position of the frame.
  - Press **0** to rotate the frame.
  - Press **OK** when you have finished adjusting the frame setting.
- 5 Enter the number of copies you want using the dial pad.
- 6 Do one of the following:
  - Press **OK** and change the print settings. (See *PhotoCapture* Center<sup>™</sup> print settings on page 51.)
  - If you do not want to change any settings, press Colour Start to print.

### **DPOF** printing

DPOF stands for Digital Print Order Format.

Major digital camera manufacturers (Canon Inc., Eastman Kodak Company, FUJIFILM Corporation, Panasonic Corporation and Sony Corporation) created this standard to make it easier to print images from a digital camera.

If your digital camera supports DPOF printing, you will be able to choose on the digital camera display the images and number of copies you want to print.

When a memory card containing DPOF information is put into your machine, you can print the chosen image easily.

1 Make sure you have put the memory card in the correct slot.

Press (PHOTO CAPTURE).
The machine will ask you if you want to use DPOF settings.
The DPOF file on the memory card must be in a valid DPOF format.

- 2 Press 1 to choose Yes.
- 3 Do one of the following:
  - Change the print settings. (See PhotoCapture Center<sup>™</sup> print settings on page 51.)
  - If you do not want to change any settings, press Colour Start to print.

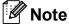

A DPOF File error can occur if the print order that was created on the camera has been corrupted. Delete and recreate the print order using your camera to correct this problem. For instructions on how to delete or recreate the print order, refer to your camera manufacturer's support website or accompanying documentation.

# PhotoCapture Center™ print settings

You can change the print settings temporarily.

The machine returns to its default settings after 3 minutes, or if the Mode Timer returns the machine to Fax mode. (See *Mode Timer* on page 4.)

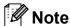

You can save the print settings you use most often by setting them as the default. (See Setting your changes as a new default on page 54.)

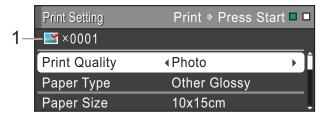

#### 1 No. of prints

(For View Photo(s), Search by Date, Slide Show)

You can see the total number of photos that will be printed.

(For Print All Photos, Print Photos, Enhance Photos, Trimming)

You can see the number of copies of each photo that will be printed.

(For DPOF printing) This does not appear.

# **Print Quality**

- Press A or ▼ to choose Print Quality.
- Press ◀ or ▶ to choose Normal or Photo.

  Press OK.
- If you do not want to change additional settings, press **Colour Start** to print.

### **Paper options**

### **Paper Type**

- 1 Press A or V to choose Paper Type.
- Press ◀ or ▶ to choose the paper type
  you are using, Plain Paper,
  Inkjet Paper, Brother BP71,
  Brother BP61 or Other Glossy.
  Press OK.
- If you do not want to change additional settings, press **Colour Start** to print.

### Paper and print size

- 1 Press ▲ or ▼ to choose Paper Size.
- Press ◀ or ▶ to choose the paper size you are using, 10x15cm, 13x18cm, A4, A3, Letter or Ledger.

  Press OK.
- If you chose A4 or Letter, press ▼.

  Then press ◀ or ▶ to choose the Print Size.

  Press OK.

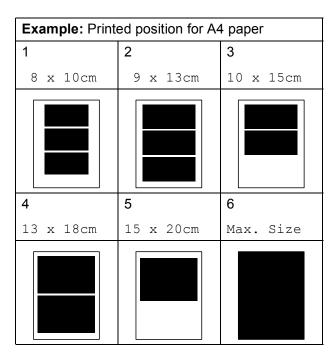

4 If you do not want to change additional settings, press **Colour Start** to print.

# Adjusting Brightness, Contrast and Colour

### **Brightness**

- 1 Press ▲ or ▼ to choose Brightness.
- Press ◀ or ▶ to make a darker or lighter print.
  Press OK.
- If you do not want to change additional settings, press **Colour Start** to print.

### Contrast

You can choose the contrast setting. Increasing the contrast will make an image look sharper and more vivid.

- 1 Press A or ▼ to choose Contrast.
- Press ◀ or ▶ to change the contrast. Press OK.
- If you do not want to change additional settings, press **Colour Start** to print.

#### Colour Enhancement

You can turn on the colour enhancement feature to print more vivid images. Printing time will be slower.

- Press ▲ or ▼ to choose
  Color Enhance.
  Press OK.
- 2 Do one of the following:
  - If you want to customize the

    White Balance, Sharpness or

    Color Density, press or to

    choose On, and then go to step 3.
  - If you do not want to customize, press ◀ or ▶ to choose Off.
    - Press **OK** and then go to step **6**.

- 3 Press ▲ or ▼ to choose
  White Balance, Sharpness Or
  Color Density.
- Press ◀ or ▶ to adjust the degree of the setting.

  Press OK.
- 5 Do one of the following:
  - If you want to customize another colour enhancement, press or vo choose another option.
  - If you want to change other settings, press A or V to choose Exit, and then press OK.
- 6 If you do not want to change additional settings, press **Colour Start** to print.

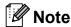

### White Balance

This setting adjusts the hue of the white areas of an image. Lighting, camera settings and other influences will affect the appearance of white. The white areas of a picture may be slightly pink, yellow or some other colour. By using this setting, you can correct that effect and bring the white areas back to pure white.

### Sharpness

This setting enhances the detail of an image, similar to adjusting the fine focus on a camera. If the image is not in true focus and you cannot see the fine details of the picture, then adjust the sharpness.

### Colour Density

This setting adjusts the total amount of colour in the image. You can increase or decrease the amount of colour in an image to improve a washed out or weak picture.

# Cropping

If your photo is too long or wide to fit the available space on your chosen layout, part of the image will automatically be cropped.

The factory setting is On. If you want to print the whole image, turn this setting to Off. When you set Cropping to Off, also set Borderless to Off. (See Borderless printing on page 53.)

- 1 Press ▲ or ▼ to choose Cropping.
- Press ◀ or ▶ to choose Off (or On). Press OK.
- If you do not want to change additional settings, press **Colour Start** to print.

Cropping: On

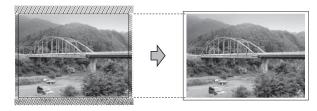

Cropping: Off

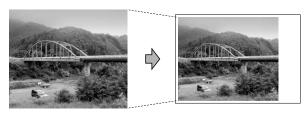

### **Borderless printing**

This feature expands the printable area to the edges of the paper. Printing time will be slightly slower.

- 1 Press ▲ or ▼ to choose Borderless.
- Press ◀ or ▶ to choose Off (or On). Press OK.
- If you do not want to change additional settings, press **Colour Start** to print.

### **Date Print**

You can print the date if it is already in the data on your photo. The date will be printed on the lower right corner. If the data doesn't have the date information, you cannot use this function.

- 1 Press A or V to choose Date Print.
- Press ◀ or ▶ to choose on (or off).
  Press OK.
- If you do not want to change additional settings, press **Colour Start** to print.

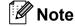

The DPOF setting on your camera must be turned off to use the Date Print feature.

# Setting your changes as a new default

You can save the print settings you use most often by setting them as the default settings. These settings will stay until you change them again.

- Press ▲ or ▼ and ◀ or ▶ to choose your new setting. Press OK. Repeat this step for each setting you want to change.
- 2 After changing the last setting, press ▲ or ▼ to choose Set New Default. Press OK.
- Open in the second of the second of the s
- 4 Press Stop/Exit.

# Restoring all settings to the factory settings

You can restore the PhotoCapture settings

Print Quality, Paper Type, Paper Size, Brightness, Contrast, Color Enhance, Cropping, Borderless and Date Print, that you have changed, to the factory settings.

- Press ▲ or ▼ to choose
  Factory Reset.
  Press OK.
- 2 Press 1 to choose Yes.
- 3 Press Stop/Exit.

# Scan to a memory card or USB Flash memory drive

### Glass Scan Size

To scan a Letter, Legal, Ledger, or A3 size document, you need to change the Glass ScanSize setting. The default setting is A4.

- 1 Press (SCAN).
- Press ▲ or ▼ to choose
  Scan to Media.
  Press OK.
- 3 Press A or V to choose Glass ScanSize.
- Press ◀ or ▶ to choose A4, A3, Letter, Legal or Ledger. Press OK.

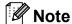

- You can save the setting you use most often by setting it as the default. (See Setting your changes as a new default on page 54.)
- This setting is only available for scanning documents from the scanner glass.

### **Auto Crop**

You can scan multiple documents placed on the scanner glass. An individual document can be previewed on the LCD before you save it. When you choose Auto Crop, the machine will scan each document and create separate files. For example, if you place three documents on the scanner glass, the machine will scan and create three separate files. If you want to create a three page file, choose PDF or TIFF for File Type.

(If you choose JPEG, each document is created as three separate files.)

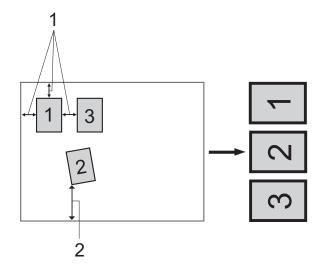

- 1 10 mm or greater (top, left, right)
- 2 20 mm or greater (bottom)

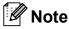

- Auto Crop works correctly for all Glass ScanSize settings.
- Auto Crop is supported by technology from Reallusion, Inc.

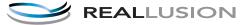

- 1 Make sure you have put the memory card or USB Flash memory drive in the correct slot.
- 2 Load your document.
- 3 Press (SCAN).

- 4 Press ▲ or ▼ to choose
  Scan to Media.
  Press OK.
- 5 Press A or V to choose Auto Crop.
- 6 Press ◀ or ▶ to choose on. Press **OK**.
- 7 If you do not want to change additional settings, press **Mono Start** or **Colour Start** to start scanning.
- 8 The number of the scanned documents appears on the LCD.
  Press **OK**.
- 9 Press ◀ or ▶ to preview each document data.
- 10 Press **OK** to save the data.

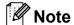

- Auto Crop is available for paper that has all four corners with right angles of 90 degrees. If one of the angles is not square, Auto Crop cannot detect the document.
- If your document is too long or wide, this setting does not work correctly.
- You must place the documents away from the edges of the scanner glass as shown in the illustration.
- You must place the documents at least 10 mm apart from each other.
- Auto Crop adjusts the skew of the document on the scanner glass, but if your document is skewed more than 10 degrees, this setting will not work.
- The ADF must be empty to use the Auto Crop.
- The Auto Crop feature is available for up to a maximum of 16 documents depending on the size of your documents.

# IMPORTANT

DO NOT take out the memory card or USB Flash memory drive while **PHOTO CAPTURE** is blinking to avoid damaging the card, USB Flash memory drive or the data stored on them.

### How to set a new default

You can save the Scan to Media settings (Quality, File Type, Glass ScanSize and Auto Crop) you use most often by setting them as the default settings. These settings will stay until you change them again.

- 1 Press (SCAN).
- Press ▲ or ▼ to choose Scan to Media. Press OK.
- 3 Press ▲ or ▼ to choose

  Set New Default. Press OK and 1 to choose Yes.
- 4 Press Stop/Exit.

# How to reset to factory settings

You can restore all the Scan to Media settings (Quality, File Type, Glass ScanSize and Auto Crop), that you have changed, to the factory settings.

- 1 Press (SCAN).
- Press ▲ or ▼ to choose
  Scan to Media.
  Press OK.
- 3 Press ▲ or ▼ to choose

  Factory Reset. Press OK and 1 to choose Yes.
- 4 Press Stop/Exit.

# 9

# Printing photos from a camera

# Printing photos directly from a PictBridge camera

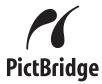

Your Brother machine supports the PictBridge standard, allowing you to connect to and print photos directly from any PictBridge compatible digital camera.

If your camera is using the USB Mass Storage standard, you can also print photos from a digital camera without PictBridge. (See *Printing photos directly from a digital* camera (without PictBridge) on page 59.)

# PictBridge requirements

To avoid errors, remember the following points:

- The machine and the digital camera must be connected using a suitable USB cable.
- The image file extension must be .JPG (other image file extensions like .JPEG, .TIF, .GIF and so on will not be recognized).
- PhotoCapture Center<sup>™</sup> operations are not available when using the PictBridge feature.

### Setting your digital camera

Make sure your camera is in PictBridge mode. The following PictBridge settings may be available from the LCD of your PictBridge compatible camera.

Depending on your camera some of these settings may not be available.

| Camera Menu<br>Selections | Options                                                                                        |
|---------------------------|------------------------------------------------------------------------------------------------|
| Paper Size                | A4, A3, Ledger, Letter,<br>10 × 15 cm,<br>Printer Settings<br>(Default setting) <sup>2</sup>   |
| Paper Type                | Plain Paper, Glossy Paper,<br>Inkjet Paper, Printer Settings<br>(Default setting) <sup>2</sup> |
| Layout                    | Borderless: On,<br>Borderless: Off,<br>Printer Settings<br>(Default setting) <sup>2</sup>      |
| DPOF setting <sup>1</sup> | -                                                                                              |
| Print Quality             | Normal, Fine,<br>Printer Settings<br>(Default setting) <sup>2</sup>                            |
| Colour<br>Enhancement     | On, Off,<br>Printer Settings<br>(Default setting) <sup>2</sup>                                 |
| Date Print                | On, Off,<br>Printer Settings<br>(Default setting) <sup>2</sup>                                 |

- See *DPOF printing* on page 58 for more details.
- If your camera is set to use the Printer Settings (Default setting), the machine will print your photo using the following settings.

| Settings           | Options        |
|--------------------|----------------|
| Paper Size         | 10 × 15 cm     |
| Paper Type         | Other Glossy   |
| Layout             | Borderless: On |
| Print Quality      | Photo          |
| Colour Enhancement | Off            |
| Date Print         | Off            |

- When your camera does not have any menu selections, these settings are also used.
- The names and availability of each setting depends on the specification of your camera.

Please refer to the documentation supplied with your camera for more detailed information on changing PictBridge settings.

### **Printing Images**

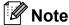

Remove any memory cards or USB Flash memory drive from the machine before connecting a digital camera.

1 Make sure that your camera is turned off. Connect your camera to the USB direct interface (1) on the machine using the USB cable.

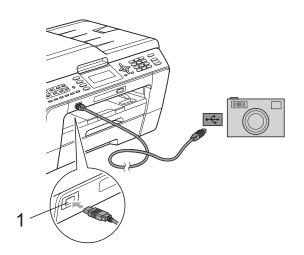

1 USB direct interface

- Turn on the camera.
  When the machine has recognized the camera, the LCD shows
  Camera Connected.
- 3 Choose the photo you want to print following the instructions from your camera.
  When the machine starts printing a photo, the LCD will show Printing.

### ! IMPORTANT

To prevent damage to your machine, do not connect any device other than a digital camera or USB Flash memory drive to the USB direct interface.

### **DPOF** printing

DPOF stands for Digital Print Order Format.

Major digital camera manufacturers (Canon Inc., Eastman Kodak Company, FUJIFILM Corporation, Panasonic Corporation and Sony Corporation) created this standard to make it easier to print images from a digital camera.

If your digital camera supports DPOF printing, you will be able to choose on the digital camera display the images and number of copies you want to print.

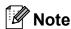

A DPOF File error can occur if the print order that was created on the camera has been corrupted. Delete and recreate the print order using your camera to correct this problem. For instructions on how to delete or recreate the print order, refer to your camera manufacturer's support website or accompanying documentation.

# **Printing photos** directly from a digital camera (without PictBridge)

If your camera supports the USB Mass Storage standard, you can connect your camera in storage mode. This enables you to print photos from your camera.

(If you would like to print photos in PictBridge mode, see Printing photos directly from a PictBridge camera on page 57.)

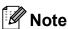

The name, availability and operation differ among digital cameras. Please refer to the documentation supplied with your camera for detailed information, such as how to switch from PictBridge mode to USB mass storage mode.

### **Printing Images**

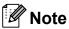

Remove any memory cards or USB Flash memory drive from the machine before connecting a digital camera.

Make sure that your camera is turned off. Connect your camera to the USB direct interface (1) on the machine using the USB cable.

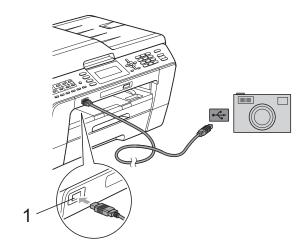

### **USB** direct interface

- Turn on the camera.
- Follow the steps in Print Images on page 43.

# **IMPORTANT**

To prevent damage to your machine, do not connect any device other than a digital camera or USB Flash memory drive to the USB direct interface.

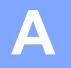

# **Routine maintenance**

# Cleaning and checking the machine

# Cleaning the outside of the machine

# **!** IMPORTANT

- Use neutral detergents. Cleaning with volatile liquids such as thinner or benzine will damage the outside surface of the machine.
- DO NOT use cleaning materials that contain ammonia.
- DO NOT use isopropyl alcohol to remove dirt from the control panel. It may crack the panel.

# Clean the outside of the machine as follows:

1 Pull the paper trays (1) completely out of the machine.

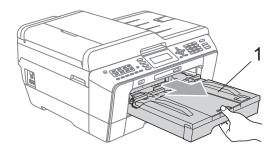

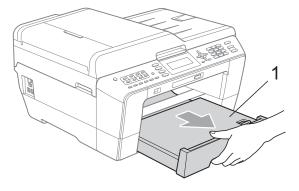

Wipe the outside of the machine with a dry, lint-free soft cloth to remove dust.

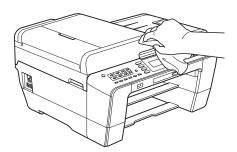

- 3 Lift the output paper tray cover and remove anything that is stuck inside the paper tray.
- Wipe the paper tray with a *dry*, lint-free soft cloth to remove dust.

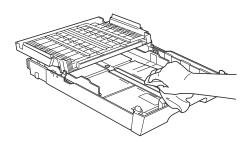

5 Close the output paper tray cover and put the output paper tray firmly back in the machine.

### A

# Cleaning the machine's printer platen

# **A** CAUTION

Be sure to unplug the machine from the electrical socket before cleaning the printer platen.

- Using both hands, use the finger holds on each side of the machine to lift the scanner cover into the open position.
- Clean the machine's printer platen (1) and the area around it, wiping off any scattered ink with a dry, soft lint-free cloth.

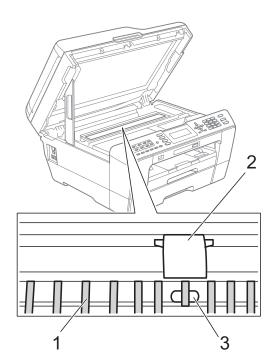

# IMPORTANT

DO NOT touch the plate (2) and lever (3). Doing this may cause damage to the machine.

# Cleaning the paper feed rollers

If the paper feed rollers are stained with ink, it may cause paper feed problems.

1 Unplug the machine from the electrical socket. Pull the paper tray completely out of the machine.

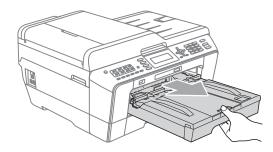

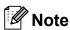

If the paper support flap is open, close it, and then close the paper support.

Clean the front side of the Paper Feed Rollers (1) with a soft lint-free cloth moistened with water, using a side-to-side motion.

After cleaning, wipe the rollers with a

dry, lint-free soft cloth to remove all moisture.

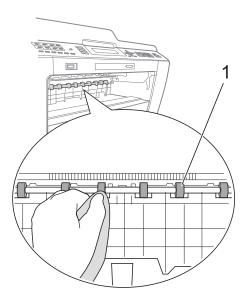

3 Lift the Jam Clear flap (2), and then clean the back side of the Paper Feed Rollers (1) with a soft lint-free cloth moistened with water.

After cleaning, wipe the rollers with a *dry*, lint-free soft cloth to remove all moisture.

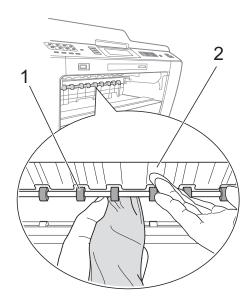

- 4 Put the paper tray firmly back in the machine.
- 6 Re-connect the power cord.

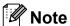

Do not use the machine again until the rollers are dry. Using the machine before the rollers are dry may cause paper feed problems.

# Cleaning the paper pick-up rollers

- Unplug the machine from the electrical socket.
- 2 Pull the paper tray completely out of the machine.

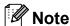

If the machine starts multiple-feeding the last few sheets of paper in the tray, clean the Base Pad (1) with a soft lint-free cloth moistened with water.

After cleaning, wipe the pad with a *dry*, lint-free soft cloth to remove all moisture.

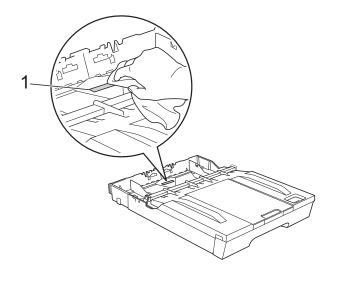

3 Open the Jam Clear Cover (1) at the back of the machine.

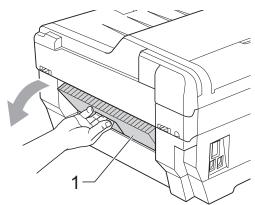

4 Clean the Paper Pick-up Rollers (1) with a soft lint-free cloth moistened with water.

Slowly turn the rollers so that the whole surface is cleaned.

After cleaning, wipe the rollers with a *dry*, lint-free soft cloth to remove all moisture.

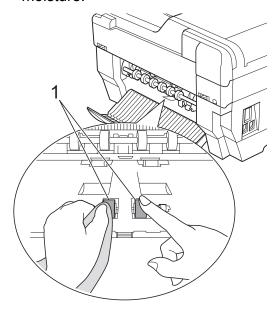

Olean the Back Paper Feed Rollers (1) with a soft lint-free cloth moistened with water.

Slowly turn the rollers so that the whole surface is cleaned.

After cleaning, wipe the rollers with a *dry*, lint-free soft cloth to remove all moisture.

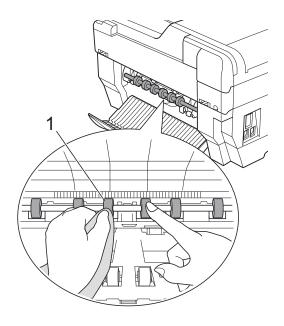

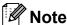

Do not touch the metal shaft.

- 6 Close the Jam Clear Cover. Make sure the cover is closed completely.
- 7 Put the paper tray firmly back in the machine.
- 8 Re-connect the power cord.

# Cleaning the paper pick- up rollers for paper tray #2 (MFC-J6710DW only)

1 Unplug the machine from the electrical socket. Pull tray #2 completely out of the machine.

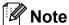

If the paper support flap is open, close it, and then close the paper support.

Clean the paper pick-up rollers for tray #2 (1) with a soft lint-free cloth moistened with water.

Slowly turn the rollers so that the whole surface is cleaned.

After cleaning, wipe the rollers with a *dry*, lint-free soft cloth to remove all moisture.

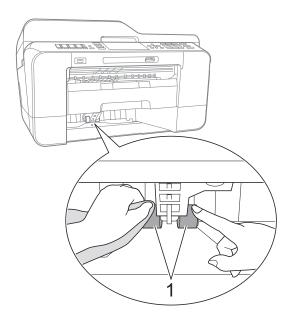

- 3 Put tray #2 firmly back in the machine.
- 4 Re-connect the power cord.

### Checking the ink volume

Although an ink volume icon appears on the LCD, you can use the **Menu** key to see a large graph showing the ink that is left in each cartridge.

- 1 Press Menu.
- Press ▲ or ▼ to choose
  Ink Management.
  Press OK.
- 3 Press A or ▼ to choose Ink Volume. Press OK. The LCD shows the ink volume.
- 4 Press Stop/Exit.

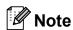

You can check the ink volume from your computer. (See *Printing* for Windows® or *Printing and Faxing* for Macintosh in the *Software User's Guide*.)

# Packing and shipping the machine

When you transport the machine, use the packing materials that came with your machine. Follow the instructions below to correctly pack your machine. Damage caused to your machine during transit may not be covered by your warranty.

### ! IMPORTANT

It is important to allow the machine to "park" the print head after a print job.
Listen carefully to the machine before unplugging it to make sure that all mechanical noise has stopped. Not allowing the machine to finish this parking process may lead to print problems and possible damage to the print head.

- 1 Unplug the machine from the telephone wall socket and take the telephone line cord out of the machine.
- Unplug the machine from the electrical socket.
- Using both hands, use the finger holds on each side of the machine to lift the scanner cover into the open position. Then unplug the interface cable from the machine, if it is connected.
- 4 Remove the orange protective part from the inside right corner of the machine.

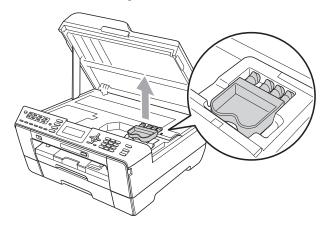

Gently close the scanner cover using the finger holds on each side.

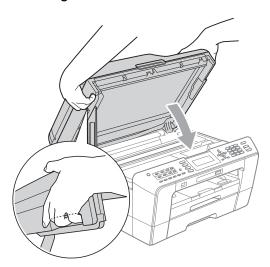

# WARNING

Be careful not to trap your fingers under the scanner cover.

Always use the finger holds provided on each side of the scanner cover when opening and closing it.

- Open the ink cartridge cover.
- 7 Remove all four ink cartridges. Press the ink release lever above each cartridge to release it. (See Replacing the ink cartridges in appendix A of the Basic User's Guide.)
- 8 Install the orange protective part and then close the ink cartridge cover.

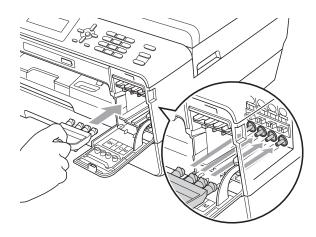

# **!** IMPORTANT

 Make sure the plastic tab on the right side of the orange protective part (1) clicks securely into place (2).

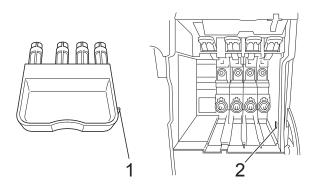

 If you are not able to find the orange protective part, DO NOT remove the ink cartridges before shipping. It is essential that the machine be shipped with either the orange protective part or the ink cartridges in position. Shipping without them will cause damage to your machine and may void your warranty. When travelling with the ink cartridges still in the machine please keep the machine upright as this will protect the machine from leakage. 9 Wrap the machine in the bag.

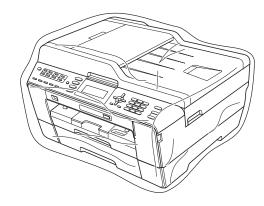

Pack the machine and the printed materials in the original carton with the original packing material as shown below. Do not pack the used ink cartridges in the carton.

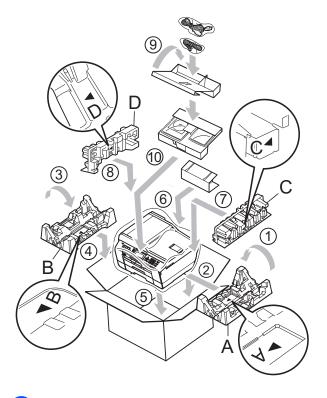

11 Close the carton and tape it shut.

# Glossary

This is a comprehensive list of features and terms that appear in Brother manuals. Availability of these features depends on the model you purchased.

### **ADF** (automatic document feeder)

The document can be placed in the ADF and scanned one page at a time automatically.

### **Auto Reduction**

Reduces the size of incoming faxes.

### **Automatic fax transmission**

Sending a fax without picking up the handset of an external telephone.

### **Automatic Redial**

A feature that enables your machine to redial the last fax number after five minutes if the fax did not go through because the line was busy.

### **Backup Print**

Your machine prints a copy of every fax that is received and stored in memory. This is a safety feature so you will not lose messages during a power failure.

### **Batch Transmission**

(Black and white faxes only) As a cost saving feature, all delayed faxes to the same fax number can be sent as one transmission.

### **Beeper Volume**

Volume setting for the beep when you press a key or make an error.

### **Brightness**

Changing the Brightness makes the whole image lighter or darker.

### **Broadcasting**

The ability to send the same fax message to more than one location.

#### Caller ID

A service purchased from the telephone company that lets you see the number (or name) of the party calling you.

#### **CNG** tones

The special tones (beeps) sent by fax machines during automatic transmission to tell the receiving machine that a fax machine is calling.

### **Coding method**

Method of coding the information contained in the document. All fax machines must use a minimum standard of Modified Huffman (MH). Your machine is capable of greater compression methods, Modified Read (MR), Modified Modified Read (MMR) and JPEG, if the receiving machine has the same capability.

### **Colour Enhancement**

Adjusts the colour in the image for better print quality by improving sharpness, white balance and colour density.

### **Communication error (Comm. Error)**

An error during fax sending or receiving, usually caused by line noise or static.

### **Compatibility group**

The ability of one fax unit to communicate with another. Compatibility is assured between ITU-T Groups.

### **Contrast**

Setting to compensate for dark or light documents, by making faxes or copies of dark documents lighter and light documents darker.

### **Delayed Fax**

Sends your fax at a specified time later.

### **Density**

Changing the Density makes the whole image lighter or darker.

#### **Dual Access**

Your machine can scan outgoing faxes or scheduled jobs into memory at the same time it is sending a fax from memory or receiving or printing an incoming fax.

### **ECM (Error Correction Mode)**

Detects errors during fax transmission and resends the pages of the fax that had an error.

### **Extension telephone**

A telephone using the same line as your fax but plugged into a separate wall socket.

### External telephone

A TAD (telephone answering device) or telephone that is connected to your machine.

### **F/T Ring Time**

The length of time that the Brother machine rings (when the Receive Mode setting is Fax/Tel) to notify you to pick up a voice call that it answered.

### FaxAbility (New Zealand only)

A subscriber service purchased from the telephone company that provides another phone number on an existing phone line. The Brother fax machine uses the new number to simulate a dedicated fax line.

### **Fax Detect**

Enables your machine to respond to CNG tones if you interrupt a fax call by answering it.

### **Fax Forwarding**

Sends a fax received into the memory to another pre-programmed fax number.

#### **Fax Journal**

Lists information about the last 200 incoming and outgoing faxes. TX means Transmit. RX means Receive.

### **Fax Preview**

If you choose Fax Preview you will be able to view received faxes on the LCD by pressing the **Fax Preview** key.

### **Fax Storage**

You can store received faxes in memory.

#### Fax tones

The signals sent by sending and receiving fax machines while communicating information.

#### Fax/Tel

You can receive faxes and telephone calls. Do not use this mode if you are using a telephone answering device (TAD).

### Fine resolution

Resolution is  $203 \times 196$  dpi. It is used for small print and graphs.

### Greyscale

The shades of grey available for copying, scanning and faxing photographs.

### Group number

A combination of One Touch and Speed Dial numbers that are stored on a One Touch key or in a Speed Dial location for Broadcasting.

### Help list

A printout of the complete Menu table that you can use to program your machine when you do not have the Basic User's Guide with you.

### Innobella™

Innobella™ is a range of genuine consumables offered by Brother. For best quality results Brother recommends Innobella™ Ink and Paper.

### **Journal Period**

The pre-programmed time period between automatically printed Fax Journal Reports. You can print the Fax Journal on demand without interrupting the cycle.

### LCD (Liquid Crystal Display)

The display screen on the machine that shows interactive messages during On-Screen Programming and shows the date and time when the machine is idle.

#### Manual fax

When you lift the handset of your external telephone you can hear the receiving fax machine answer before you press

Mono Start or Colour Start to begin sending the fax.

### **Memory Receive**

Receives faxes into the machine's memory when the machine is out of paper.

### Menu mode

Programming mode for changing your machine's settings.

### OCR (optical character recognition)

ScanSoft™ PaperPort™12SE with OCR or Presto! PageManager software application converts an image of text to text you can edit.

### One Touch

Keys on the machine's control panel where you can store numbers for easy dialling. You can store a second number on each key if you hold down **Shift** as you press the One Touch key.

### **Overseas Mode**

Makes temporary changes to the fax tones to accommodate noise and static on overseas telephone lines.

### Pause

Allows you to place a 3.5 second delay in the dialling sequence while you are dialling using the dial pad or while you are storing One Touch and Speed Dial numbers. Press **Redial/Pause** as many times as needed for longer pauses.

### PhotoCapture Center™

Allows you to print digital photos from your digital camera at high resolution for photo quality printing.

### Photo resolution (Mono only)

A resolution setting that uses varying shades of grey for the best representation of photographs.

### **PictBridge**

Allows you to print photos directly from your digital camera at high resolution for photo quality printing.

### **Polling**

The process of a fax machine calling another fax machine to retrieve waiting fax messages.

### Pulse (Not available in New Zealand)

A form of rotary dialling on a telephone line.

### **Quick Dial List**

A listing of names and numbers stored in One Touch and Speed Dial memory, in numerical order.

#### **Real Time Transmission**

When memory is full, you can send faxes in real time.

### Remaining jobs

You can check which jobs are waiting in memory and cancel jobs individually.

### **Remote Access Code**

Your own four-digit code (---\*) that allows you to call and access your machine from a remote location.

### **Remote Activation Code**

Press this code (\* **5 1** (\* **9 1** for New Zealand)) when you answer a fax call on an extension or external telephone.

# Remote Deactivation Code (For Fax/Tel mode only)

When the machine answers a voice call, it pseudo/double-rings. You can pick up at an extension telephone by pressing this code (# 5 1 (# 9 1 for New Zealand)).

#### **Remote Retrieval Access**

The ability to access your machine remotely from a touch-tone telephone.

#### Resolution

The number of vertical and horizontal lines per inch. See: Standard, Fine, Super Fine and Photo.

### **Ring Delay**

The number of rings before the machine answers in Fax Only and Fax/Tel modes.

### Ring Volume

Volume setting for the machine's ring.

### Scanning

The process of sending an electronic image of a paper document into your computer.

### Scan to Media

You can scan a monochrome or colour document into a memory card or USB Flash memory drive. Monochrome images will be in TIFF or PDF file format and colour images may be in PDF or JPEG file format.

### Search

An electronic, numerical or alphabetical listing of stored One Touch, Speed Dial and Group numbers.

### **Speed Dial**

A pre-programmed number for easy dialling. You must press

(Phone Book), the two digit code, and Mono Start or Colour Start to start the dialling process.

### Standard resolution

 $203 \times 97$  dpi. It is used for regular size text and quickest transmission.

#### Station ID

The stored information that appears on the top of faxed pages. It includes the sender's name and fax number.

### **Super Fine resolution (Mono only)**

 $392\times203$  dpi. Best for very small print and line art.

### TAD (telephone answering device)

You can connect an external TAD to your machine.

### **Temporary settings**

You can choose certain options for each fax transmission and copy without changing the default settings.

### Tone (Not available in New Zealand)

A form of dialling on the telephone line used for touch-tone telephones.

#### **Transmission**

The process of sending faxes over the phone lines from your machine to the receiving fax machine.

### **Transmission Verification Report**

A listing for each fax sent, that shows its date, time and number.

### **User Settings**

A printed report that shows the current settings of the machine.

### **WLAN Report**

A printed report that shows the result of the WLAN Connection.

# C Index

| Numerics                             | using a templateusing a USB Flash memory drive |       |
|--------------------------------------|------------------------------------------------|-------|
| 2 in 1 ID Copy35                     | _                                              | 00    |
| A                                    | D                                              |       |
| A                                    | Dialling                                       | 2     |
| Access codes, storing and dialling24 | dial prefix                                    |       |
| Apple Macintosh                      | Groups (Broadcasting)  Direct printing         |       |
| See Software User's Guide.           | from a non-PictBridge camera                   | 50    |
| В                                    | from a PictBridge camera                       |       |
| D                                    | Dual Access                                    |       |
| Broadcasting11                       | Dual 7 (00000                                  | 10    |
| setting up Groups for27              | F                                              |       |
| C                                    | Fax codes                                      |       |
|                                      | changing                                       | 19    |
| Caller ID                            | Remote Access Code                             | 19    |
| Caller ID History report30           | Fax Forwarding                                 |       |
| Cancelling                           | changing remotely2                             | 0, 21 |
| Fax Forwarding18, 20                 | programming a number                           |       |
| Fax Storage18                        | Fax Storage                                    |       |
| jobs awaiting redial13               | printing from memory                           |       |
| Cleaning                             | turning off                                    |       |
| paper feed roller61                  | turning on                                     | 16    |
| printer platen61                     | Fax, from PC                                   |       |
| ControlCenter                        | See Software User's Guide.                     |       |
| See Software User's Guide.           | Fax, stand-alone                               |       |
| Copy                                 | receiving                                      | 00    |
| 2 in 1 ID35                          | Fax Forwarding                                 |       |
| book38                               | into PC                                        |       |
| density36                            | into the memory                                |       |
| duplex                               | out of paper reception                         |       |
| enlarge/reduce32                     | printing from memory                           |       |
| ink save mode                        | reducing to fit on paper                       |       |
| page layout (N in 1)33<br>poster33   | retrieving from a remote site2                 |       |
| quality31                            | at end of conversation                         |       |
| return to factory settings41         | Broadcasting                                   |       |
| set new default41                    | cancelling from memory                         |       |
| skew adjustment37                    | contrast                                       |       |
| sort (ADF only)36                    | delayed batch transmission                     |       |
| thin paper37                         | delayed fax                                    |       |
| using ADF36                          | from memory (Dual Access)                      |       |
| Watermark                            | manual                                         | 10    |
| using a media card39                 | overseas                                       |       |
| using a paper document39             | Real Time Transmission                         |       |

| Resolution9                         | P                                        |
|-------------------------------------|------------------------------------------|
| return to factory setting9          |                                          |
| set new default9                    | Packing and shipping the machine 65      |
| Function Lock5                      | PaperPort™12SE with OCR                  |
|                                     | See Software User's Guide. See also Help |
| G                                   | in the PaperPort™12SE application.       |
|                                     | PhotoCapture Center™                     |
| Groups for Broadcasting27           | Adding Effect45                          |
|                                     | DPOF printing50                          |
| I                                   | from PC                                  |
|                                     | See Software User's Guide.               |
| ID Copy35                           | Photo Effects                            |
| Ink cartridges                      | Auto Correct45                           |
| checking ink volume64               | Enhance Scenery46                        |
|                                     | Enhance Skin-Tone45                      |
| L                                   | Fill Light47                             |
|                                     | Monochrome48                             |
| LCD (Liquid Crystal Display)        | Night Scene47                            |
| Dim Timer2                          | Remove Red-Eye46                         |
| Help List30                         | Sepia48                                  |
|                                     | Whiteboard47                             |
| M                                   | Print settings                           |
|                                     | Borderless53                             |
| Macintosh                           | Brightness52                             |
| See Software User's Guide.          | Colour enhancement 52                    |
| Manual                              | Contrast52                               |
| transmission10                      | Cropping53                               |
| Memory Security14                   | Date Print53                             |
| Memory Storage1                     | Paper type & size51                      |
| Mode, entering                      | Quality51                                |
| Timer4                              | Return to factory setting54              |
| Movie printing43                    | Set new default54                        |
| M                                   | Printing                                 |
| N                                   | all photos45                             |
| N. ( )                              | index43                                  |
| Network                             | photos44                                 |
| Printing                            | Scan to Media                            |
| See Network User's Guide.           | auto crop55                              |
| Scanning                            | memory card54                            |
| See Software User's Guide.          | USB Flash memory54                       |
|                                     | Search by Date49                         |
| U                                   | Slide-Show49                             |
| One Touch                           | Trimming 50                              |
| One Touch                           | PictBridge                               |
| setting up from Caller ID history25 | DPOF Printing58                          |
| setting up from outgoing calls25    | Power failure1                           |
|                                     | Presto! PageManager                      |
|                                     | See Software User's Guide. See also Help |
|                                     | in the Presto! PageManager application.  |

| Print for from mamory 16             | S                                    |
|--------------------------------------|--------------------------------------|
| fax from memory16 report30           | Coopping                             |
| Printing                             | Scanning See Software User's Guide.  |
| See Software User's Guide.           | Security                             |
| oce contware osers calde.            | Secure function lock                 |
| Q                                    | administrator password               |
| Quick Dial                           | Shipping the machine65               |
| Broadcasting11                       | Sleep Mode2                          |
| deleting Groups28                    | Speed Dial                           |
| using Groups11                       | setting up from Caller ID history 26 |
| Group dial                           | setting up from outgoing calls       |
| changing28                           | setting up from outgoing calls20     |
| setting up Groups for                | т                                    |
| Broadcasting27                       | <u>'</u>                             |
| One Touch                            | Troubleshooting                      |
| setting up from Caller ID history25  | checking ink volume64                |
| setting up from outgoing calls25     | Checking link volume                 |
| Speed Dial                           | W                                    |
| setting up from Caller ID history26  | **                                   |
| setting up from outgoing calls26     | Windows <sup>®</sup>                 |
| county up nom outgoing cano minimize | See Software User's Guide.           |
| R                                    | Wireless Network                     |
|                                      | See Quick Setup Guide and Network    |
| Reducing                             | User's Guide.                        |
| copies32                             | Cool o Calabi                        |
| incoming faxes22                     |                                      |
| Remote Retrieval19                   |                                      |
| commands20                           |                                      |
| getting your faxes21                 |                                      |
| remote access code19                 |                                      |
| Remote Setup                         |                                      |
| See Software User's Guide.           |                                      |
| Reports29                            |                                      |
| Caller ID History Report30           |                                      |
| Fax Journal30                        |                                      |
| Journal Period29                     |                                      |
| Help List30                          |                                      |
| how to print30                       |                                      |
| Network Configuration30              |                                      |
| Quick Dial List30                    |                                      |
| Transmission Verification            |                                      |
| User Settings30                      |                                      |
| WLAN Report30                        |                                      |

Resolution

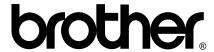

Visit us on the World Wide Web http://www.brother.com/

This machine is approved for use in the country of purchase only. Local Brother companies or their dealers will only support machines purchased in their own countries.